# **MITSUBISHI**

三菱 HEMS 三菱地所ホーム HEMS

### $B_{\text{H} \times \text{A}}$  HM-ST02 HM-ST02MJ

この製品の性能・機能を十分に発揮させ、 また安全を確保するために、正しい据付 工事が必要です。

この据付工事説明書は、据付工事に関わ るシステムの設定について記載しており ます。システムの設定をする前に、この 据付工事説明書を必ずお読みください。

システム構成機器の据付については、各機 器の据付工事説明書をご覧ください。

<セット構成>

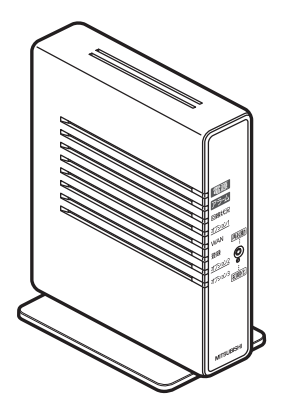

情報収集ユニット HM-GW02 HM-GW02MJ

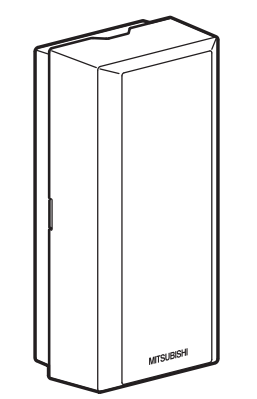

エネルギー計測ユニット  $/$ HM-EM02 HM-EM02MJ

## 据付工事説明書 販売店・工事店様用

### もくじ

#### 概要

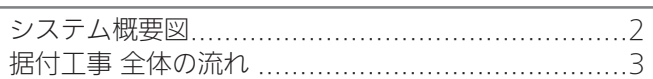

#### 準備

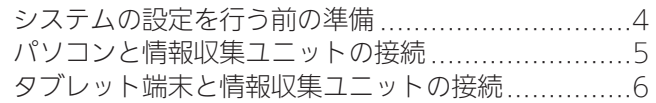

#### 接続

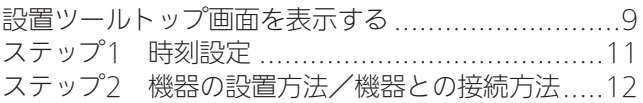

#### 設定/確認

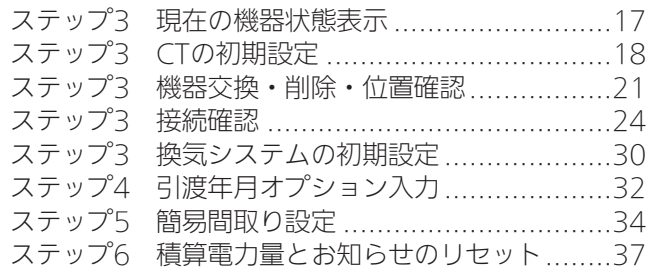

#### 対処

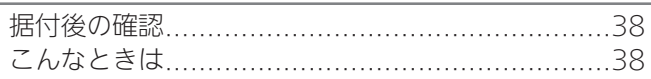

据付工事説明書は予告なしで変更する場合があります。 最新の据付工事説明書については、下記のホームページを ご覧ください。

http://www.mitsubishielectric.co.jp/home/hems/

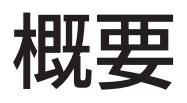

システム概要図

■ 構成例

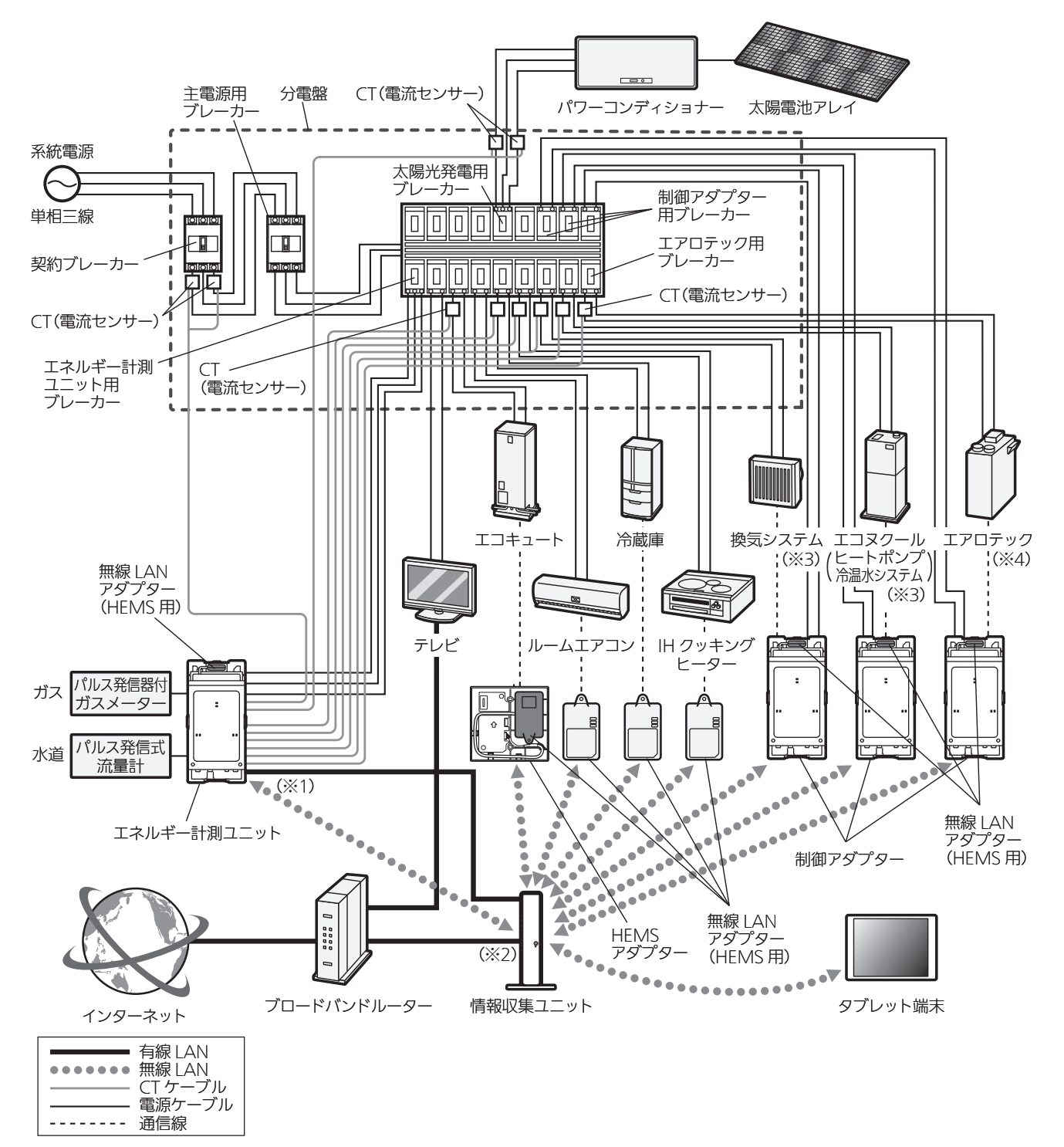

- ※1: エネルギー計測ユニットは、内蔵されている無線LANアダプターで接続する方法と、LANケーブルで接続 する方法のどちらかで情報収集ユニットに接続します。(➡14~16ページ)
- ※2: 情報収集ユニットとブロードバンドルーターを接続するときは、情報収集ユニットのWANポートとブロー ドバンドルーターをLANケーブルで接続してください。
- ※3: 換気システムとエコヌクールは、HM-ST02のみ対応しています。
- ※4: エアロテックは、HM-ST02MJのみ対応しています。

### 据付工事 全体の流れ

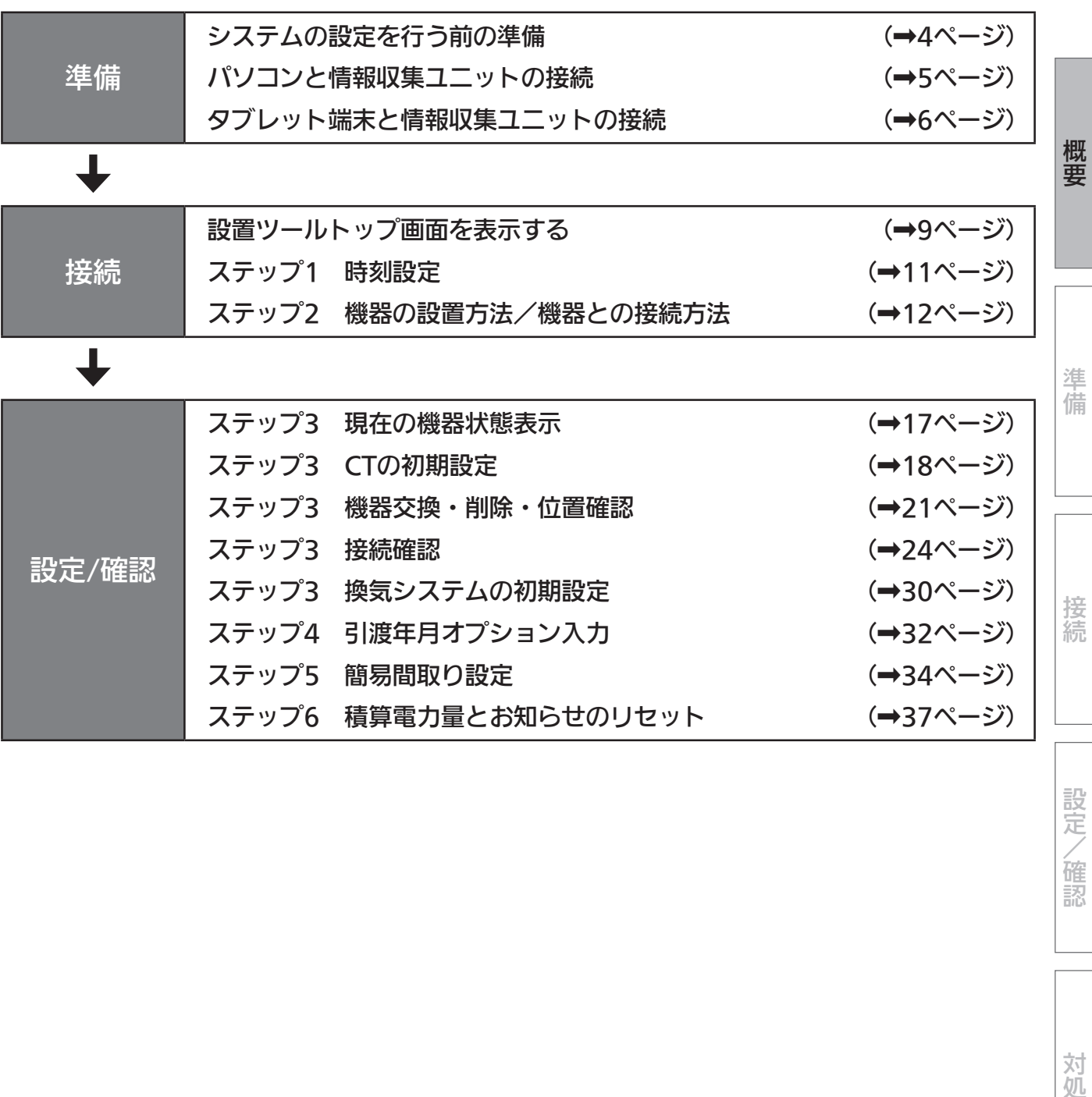

設定/確認

準備

### システムの設定を行う前の準備

警告

システム構成機器の据付については、各機器の据付工事説明書に記載されている「安全のために必ずお守り ください」をよくお読みのうえ、据付手順に従って据付を行ってください。

- 電源電線の接続は確実に行う 接続部が過熱して発火する原因になります。
- 配線工事は電気設備の技術基準や内線規程に従って第二種電気工事士の資格者が安全・確実に行う 接続不良や誤った配線工事は感電や火災の原因になります。

#### 据付工事を行う前に、以下の項目について確認してください。

□ 据付工事に必要なものがそろっていること

 ・ブラウザーがインストールされているパソコンまたはタブレット端末 <推奨ブラウザー> パソコン: Chrome、Internet Explorer 9.0以上 Android端末: Chrome iOS端末: Safari ※タブレット端末によっては、画面が正常に表示されないことがあります。

・ストレートタイプのLANケーブル(パソコン接続用)

#### □ 各機器および無線LANアダプター(HEMS用)が正しく据え付けられていること

※ 詳しくは、各機器の据付工事説明書をご覧ください。

□ 情報収集ユニットや各機器の無線LANアダプター(HEMS用)のランプが、以下のとおりに点灯または点滅して いること

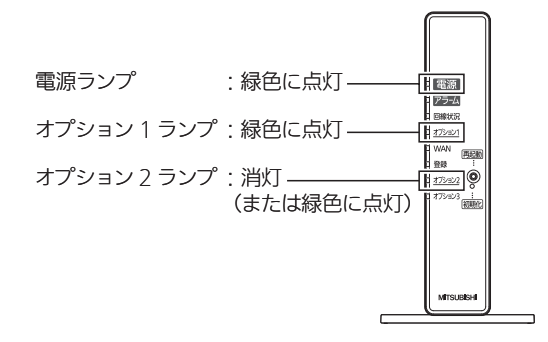

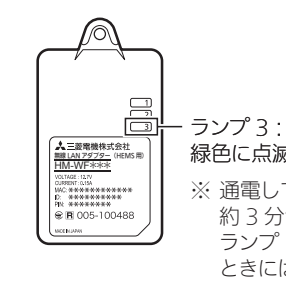

緑色に点滅(5秒に1回) ※ 通電してからランプ3が点滅するまで 約 3 分かかります。 ランプ 1、2、3 が同時に点滅している ときには、電源を切らないでください。

情報収集ユニット

無線 I AN アダプター (HFMS 用)

※ 機器によっては内蔵されているものがあります。

- ※ 詳しくは、 くランプ表示の一覧>(→15ページ)や情報収集ユニットの取扱説明書をご覧ください。
- ※ IHクッキングヒーターを据え付けたときは、ランプ表示の確認方法が異なります。 詳しくは、IHクッキングヒーター用無線LANアダプターユニットの取扱説明書をご覧ください。

#### 作業中は、複数台のパソコン・タブレット端末から操作しないでください。 また、お客様にもアプリをご使用にならないようにご依頼ください。

- Android<sup>™</sup>、Google Chrome<sup>™</sup>は、Google Inc.の商標または登録商標です。
- iOS®の商標は、Ciscoの米国およびその他の国々のライセンスに基づき使用されています。
- Safari<sup>™</sup>は、米国Apple Inc.の商標または登録商標です。

### パソコンと情報収集ユニットの接続

パソコン(LANケーブルによる接続)で設定するときは、以下の方法で通信設定を行ってください。

- 必要な長さのLANケーブルをご用意ください。ストレートタイプのケーブルを使用してください。 (カテゴリ:5e以上)
- 1 情報収集ユニットのLANポートに LANケーブルを差し込む

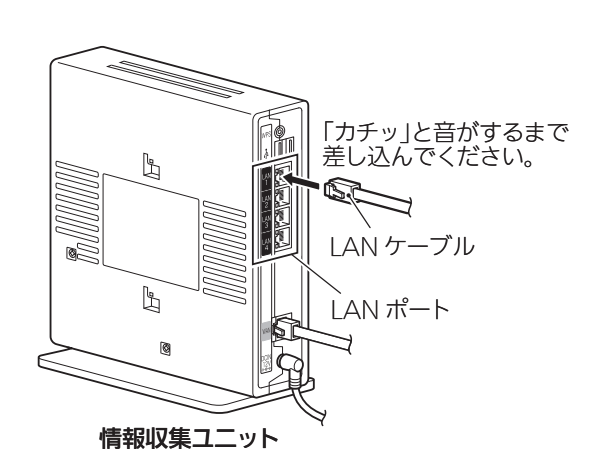

2 パソコンにLANケーブルを 接続する

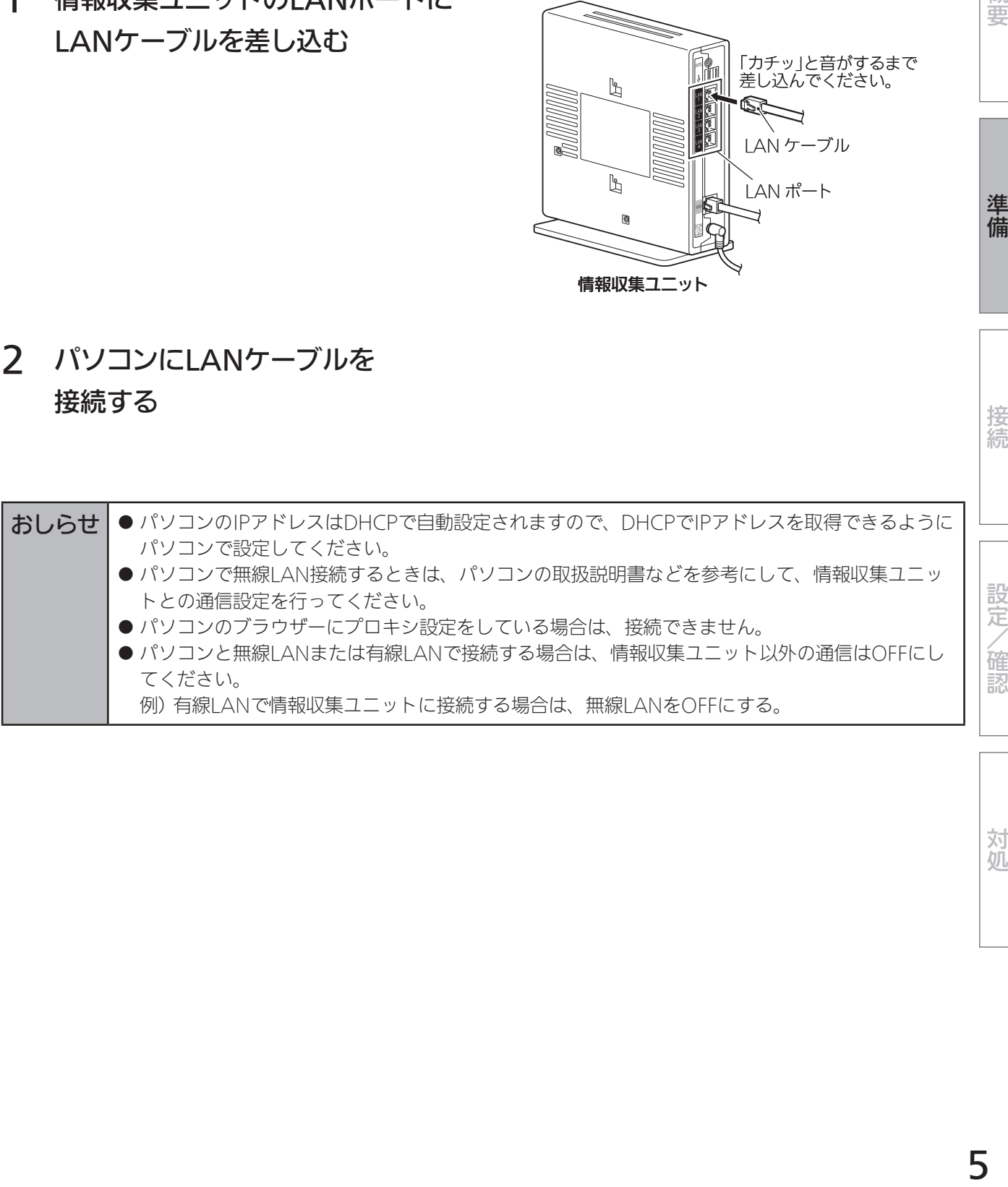

対処

概要

準備

接続

### タブレット端末と情報収集ユニットの接続

タブレット端末(Android・iOS)で設定するときは、以下の方法で通信設定を行ってください。

- Android端末
- 1 タブレット端末のホーム画面から「設定」>「Wi-Fi」を選択し、Wi-Fi欄を「ON」 にする

● Wi-Fiアイコン( テ)がネットワーク名の右側に表示されていることを確認してください。

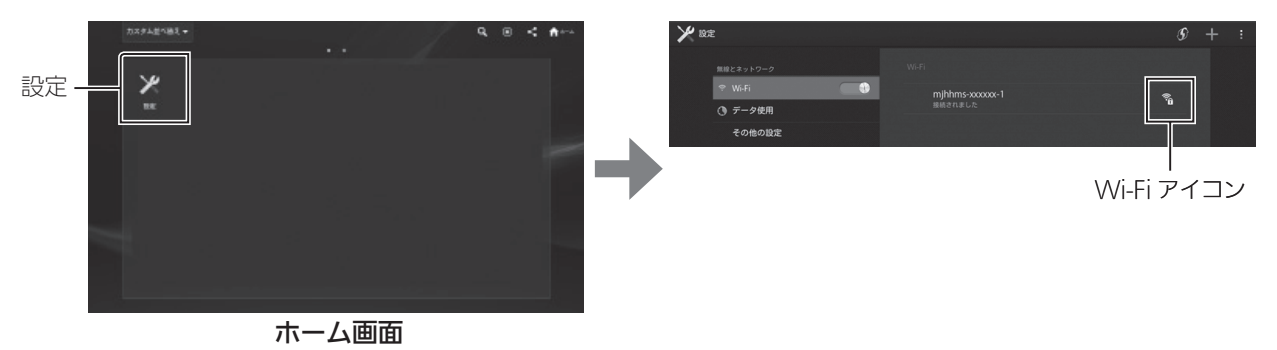

●ネットワーク(SSID)は、情報収集ユニットの銘板に表示されているSSIDを選択してください。

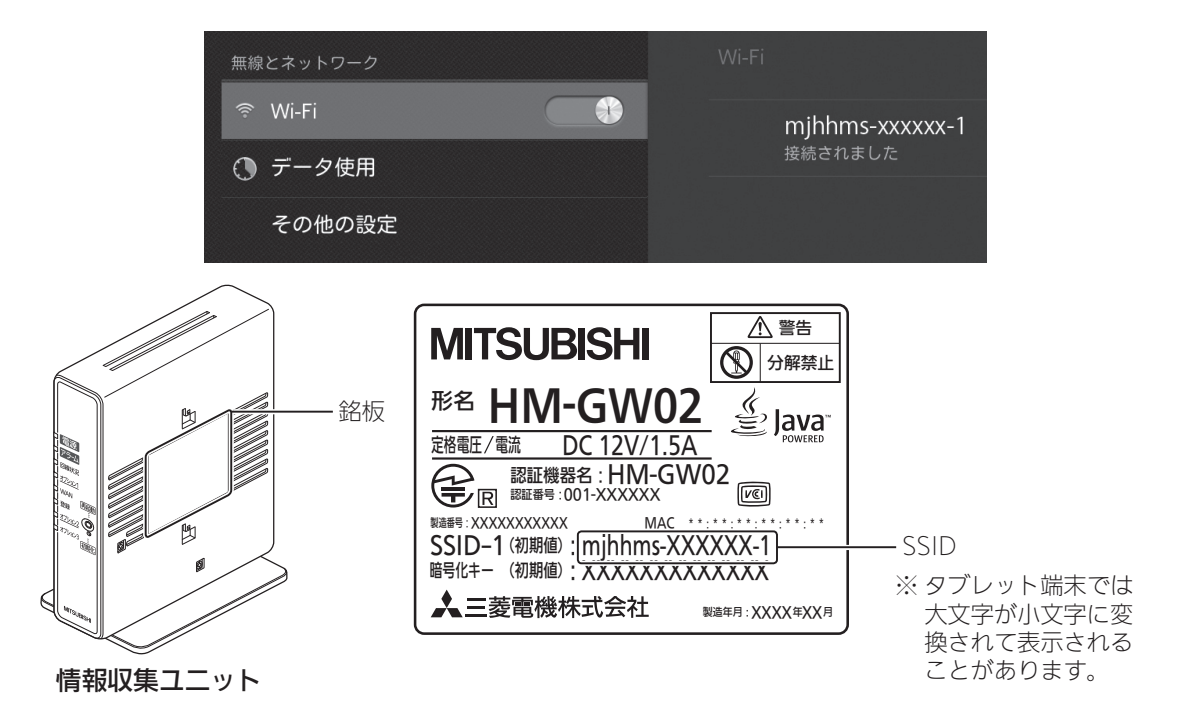

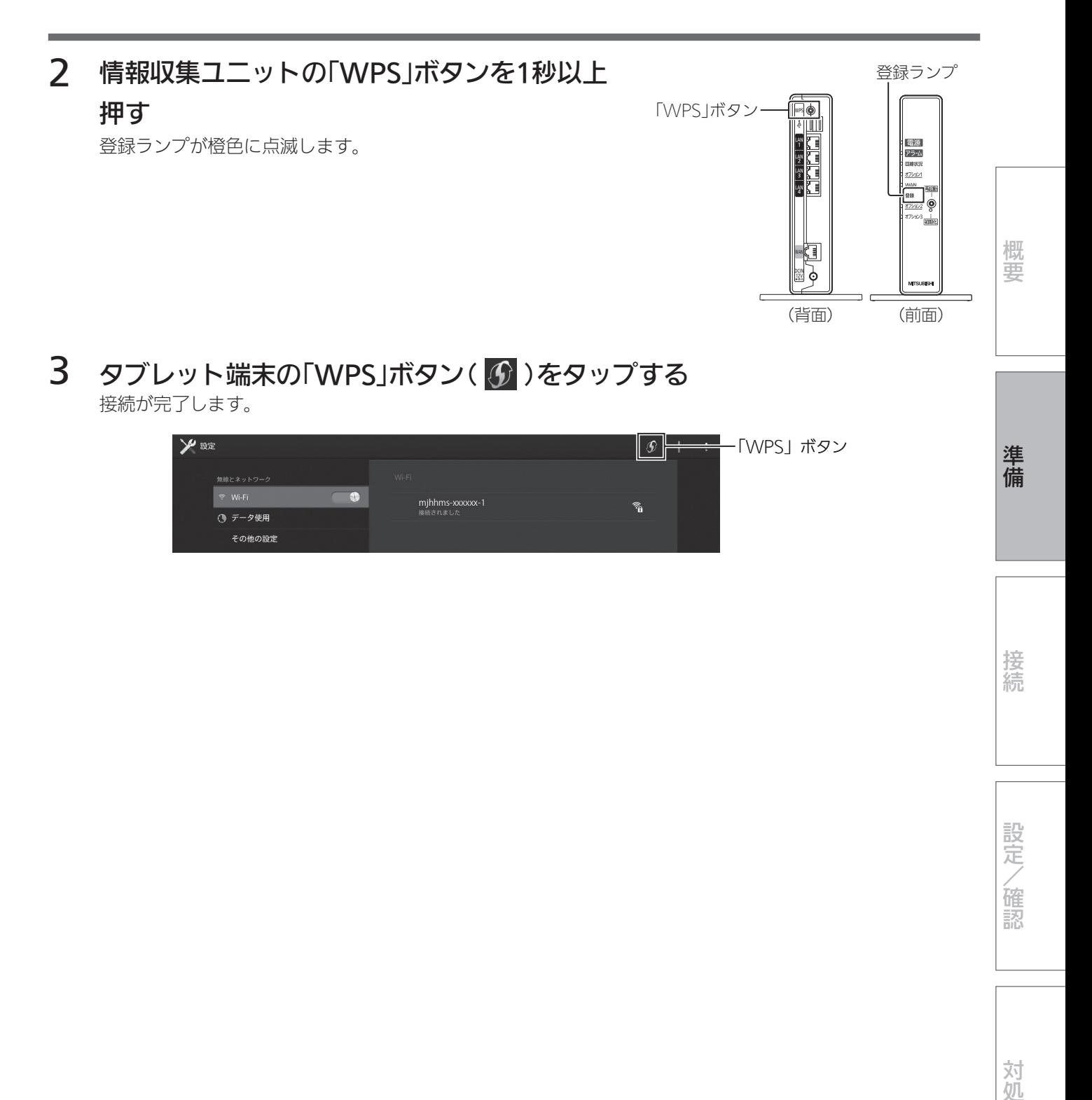

接続

■ iOS端末

### 1 タブレット端末のホーム画面から「設定」>「Wi-Fi」を選択する

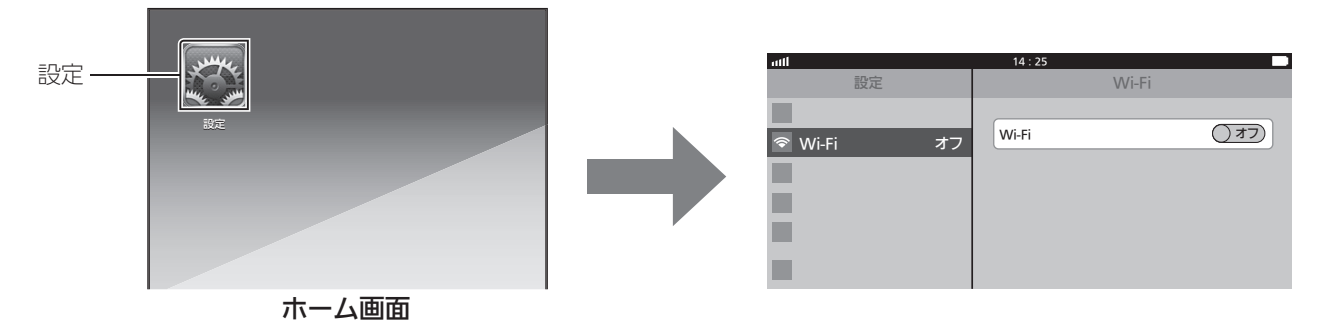

### 2 Wi-Fi欄を「オン」にし、ネットワークを選択する

●ネットワーク(SSID)は、情報収集ユニットの銘板に表示されているSSIDを選択してください。

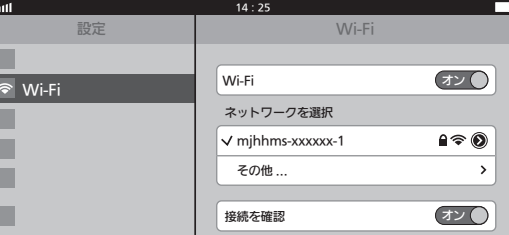

### 3 パスワードを入力する

● Wi-Fiアイコン( ◆ )が画面上部のステータスバーに表示されていることを確認してください。 ● パスワード入力欄には、情報収集ユニットの銘板に表示されているパスワードを入力してください。 (パスワードは半角英数字または記号のみ有効です)

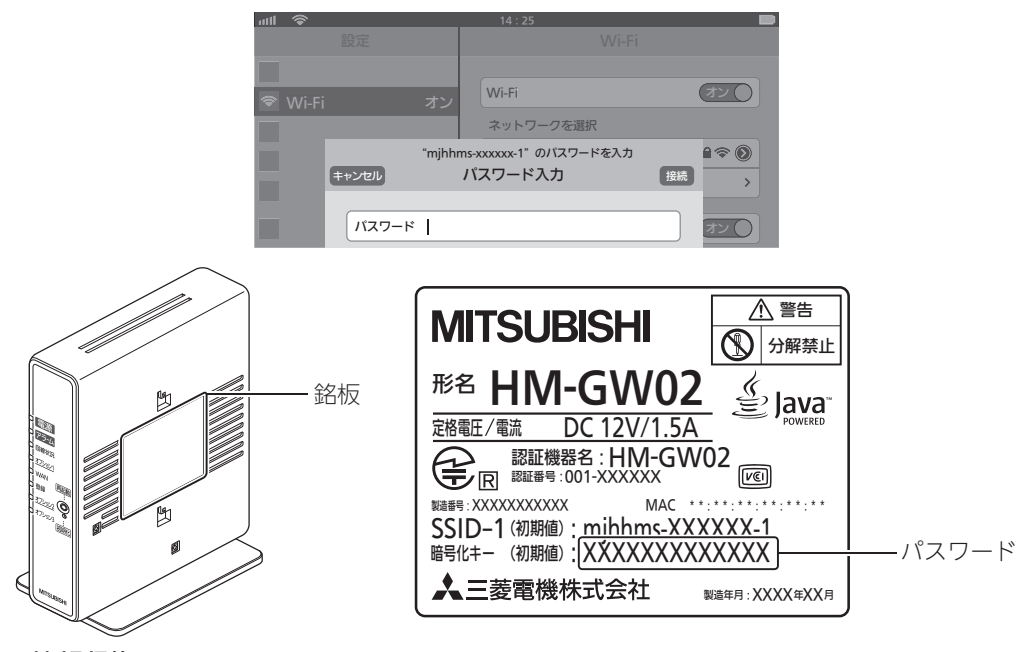

情報収集ユニット

# 接続

### 設置ツールトップ画面を表示する

1 ブラウザーを起動して以下のURLを 入力し、ログイン画面を表示する

http://192.168.32.1:8080/maintenance/login

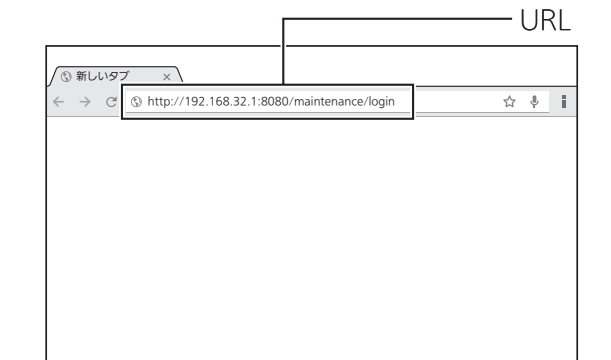

### 2 ユーザIDとパスワードを入力し、「ログイン」をクリックする

ユーザIDとパスワードが認証されると、設置ツールトップ画面が表示されます。

- ユーザIDとパスワードは専門技術者だけに通知されます。 半角英数字または記号で入力してください。(全角文字は無効です)
- 何も操作しないで1時間以上経過するとログアウトします。再度ログインしてください。

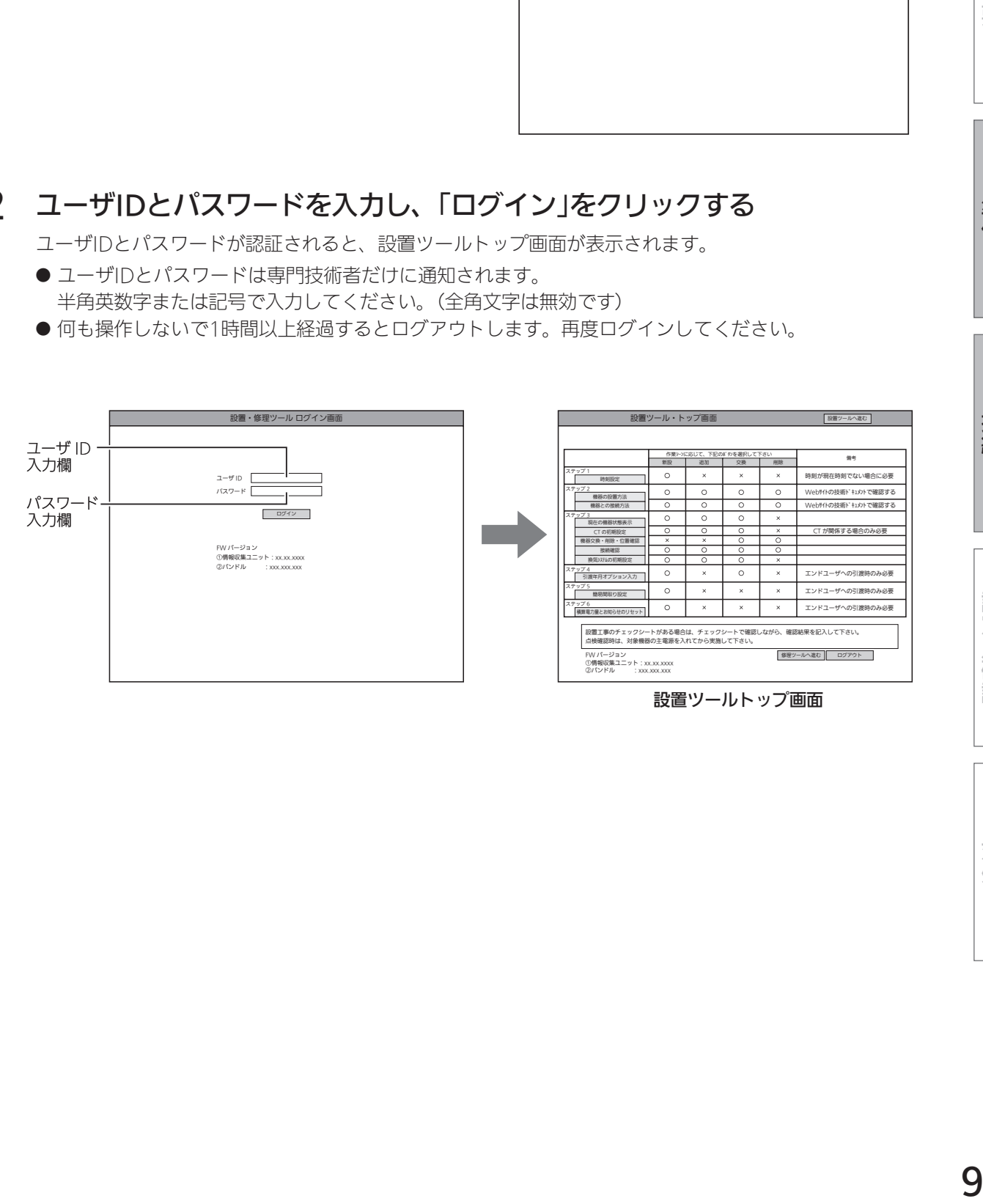

準備

準備

概要

設定/確認

### 3 作業シーンで「新設」をクリックしてから「設置ツールへ進む」をクリックする

各作業項目の設定画面が表示されます。

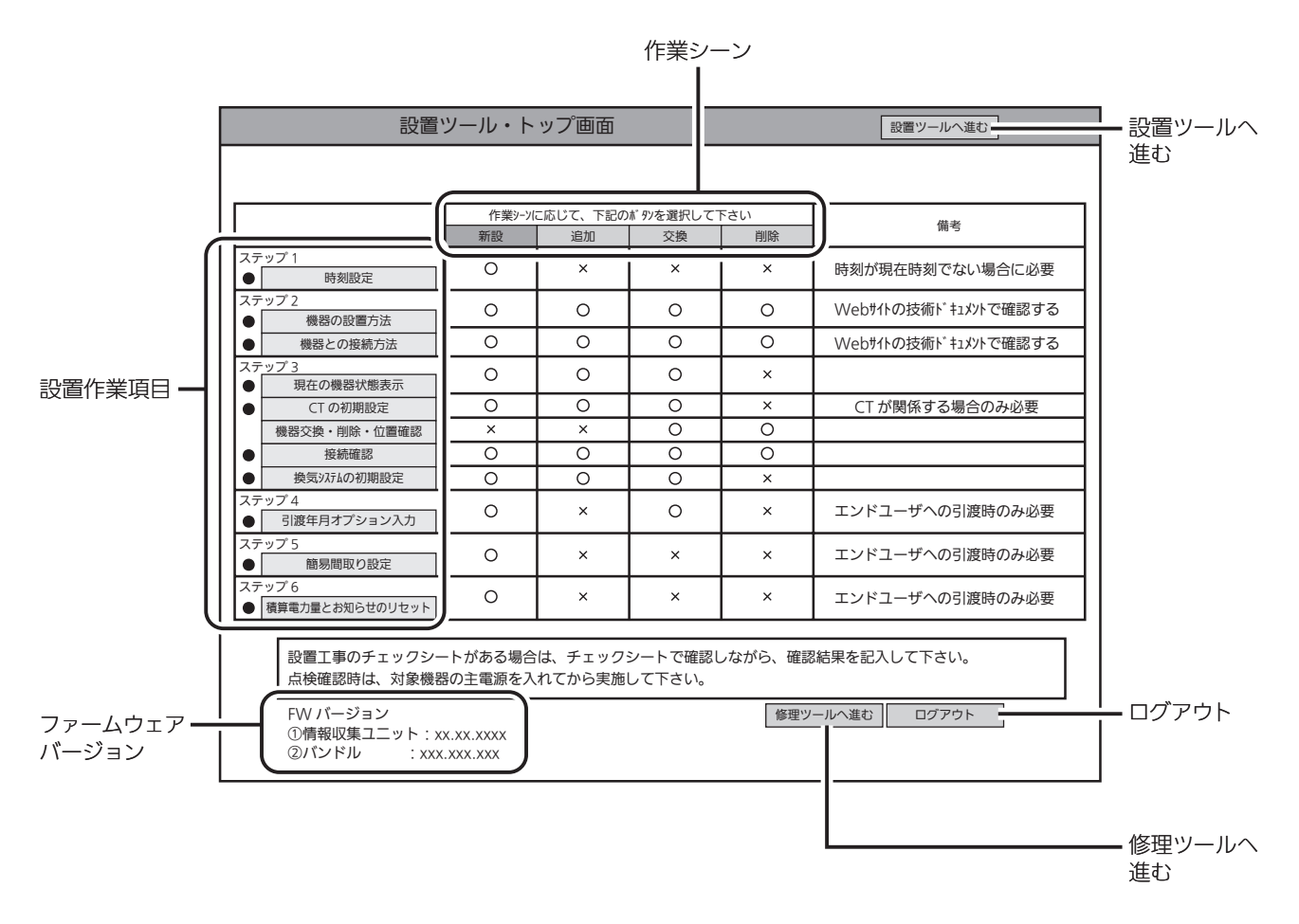

#### ● 設置作業項目

設置ツールの全ステップを表示しています。

● 作業シーン

作業シーンごとに必要になる作業項目を「◯」で表示しています。

「新設」「追加」「交換」「削除」のボタンをクリックすると、作業シーンに必要な設置作業項目の左側に「●」が表示さ れます。

●「設置ツールへ進む」ボタン

作業シーンの「新設」「追加」「交換」「削除」のボタンをクリックしてから「設置ツールへ進む」ボタンをクリックする と、最初の設置作業項目の画面が表示されます。

- ファームウェアバージョン 情報収集ユニットのファームウェアバージョンを表示しています。
- 「ログアウト」ボタン メンテナンスモードを終了します。
- ●「修理ツールへ進む」ボタン メンテナンス時に使用します。

### ステップ1 時刻設定

情報収集ユニットの日付・時刻を設定します。

- 情報収集ユニットがインターネットに接続されているときは自動的に設定されますので、この操作は不要です。 日付・時刻情報が自動取得できない場合に手動で入力を行ってください。
- 日付・時刻を設定しないと正しく動作しませんので、必ず設定してください。

#### 1 「時刻設定」をクリックする

「時刻設定」画面が表示されます。

● 電源を入れた直後および再起動後は、 1970年代に設定されています。そのまま では正常に動作しませんので、必ず正し い日付・時刻を設定してください。

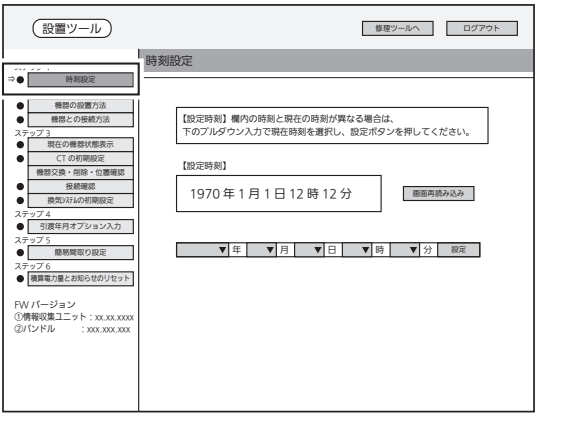

時刻設定画面

2 設定する項目(年/月/日/時/分)を 選択して「設定」をクリックする

> 「年/月/日/時/分」をプルダウンメニューか ら選択します。

● ブラウザーの種類によっては、設定を 確認するポップアップが表示されます。 「OK」をクリックして進んでください。

### 3 「画面再読み込み」をクリックする

「設定時刻」欄の表示が更新されます。

● 正しい日付・時刻が表示されないときは、 再度設定してください。

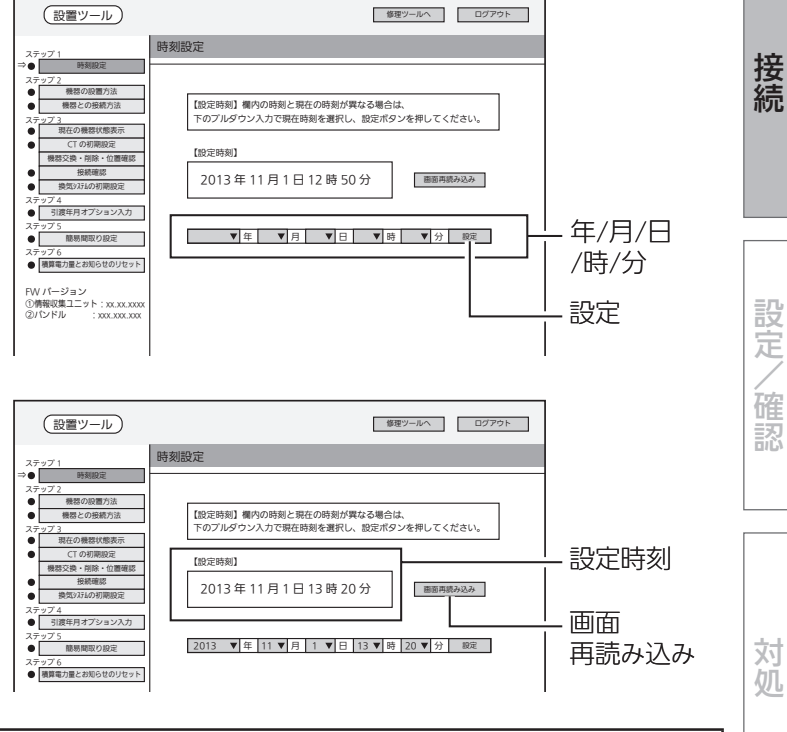

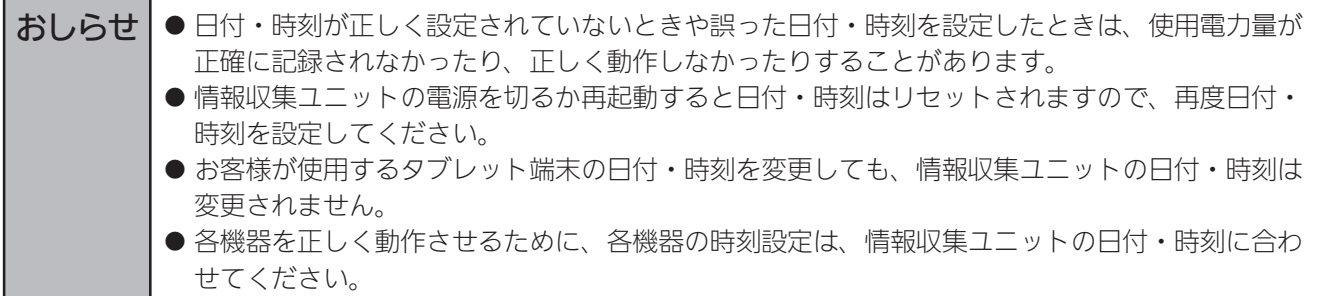

概要準備接続設定/確認対処

概要

進 借

### ステップ2 機器の設置方法/機器との接続方法

### ■ 技術マニュアルをWebで見る

機器の設置方法や機器との接続方法が記載された技術マニュアルを「WIN<sup>2</sup> K」で見ることができ ます。

● 情報収集ユニットがインターネットに接続されていないときは、見られません。

● 技術マニュアルの閲覧が不要であったり、情報収集ユニットがインターネットに接続されていないときは、 「■ 機器の設置方法」(➡13ページ)へ進んでください。

#### 1 「機器の設置方法」または「機器

との接続方法」をクリックする 「機器の設置方法」または「機器との接続方 法」画面が表示されます。

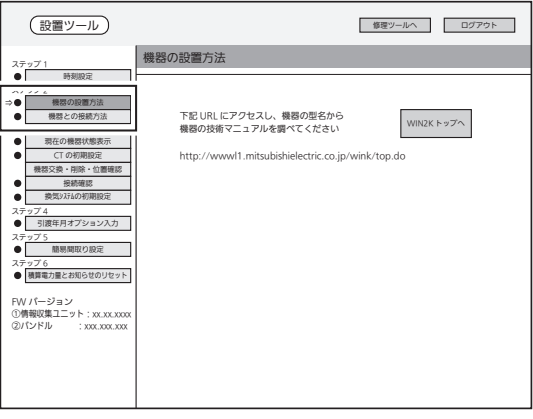

機器の設置方法の画面

2 「WIN2Kトップへ」をクリック する

> ブラウザーが起動して「WIN<sup>2</sup> K」に接続しま す。

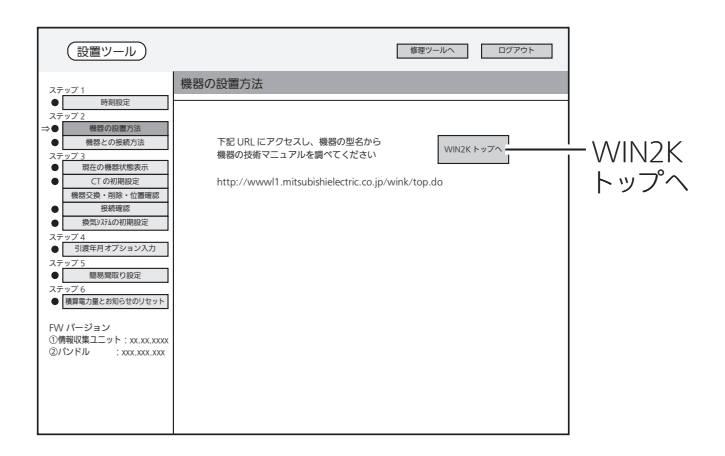

#### ■ 機器の設置方法

各機器を設置します。

● 各機器の設置方法については、各機器の据付工事説明書をご覧ください。 各機器の技術マニュアルをWebで見ることもできます。

■ 機器との接続方法

情報収集ユニットと各機器を接続します。

- 情報収集ユニットと各機器を接続する前に、各機器の電源を入れ、初期設定が完了していることを確認してくだ さい。詳しくは、各機器の据付工事説明書をご覧ください。
- 情報収集ユニットと各機器を無線LANアダプターで接続するときは、必ず情報収集ユニットを各機器に近づけて から行ってください。
- 各機器を複数台設置することができます。(合計で最大16台)

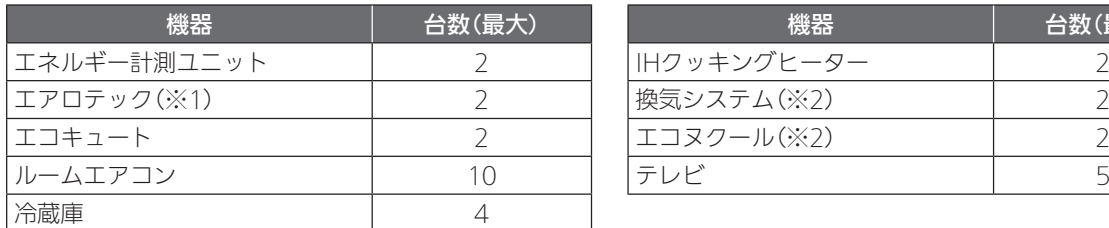

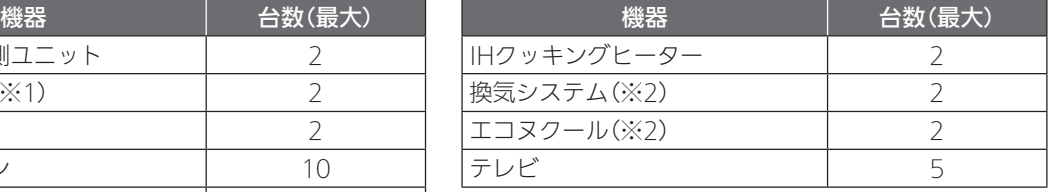

※1:エアロテックは、HM-ST02MJのみ対応しています。

※2:換気システムとエコヌクールは、HM-ST02のみ対応しています。

● 各機器との接続方法については、各機器の技術マニュアルをWebで見ることができます。

接続

概要

準 借

<無線LANアダプター(HEMS用)で接続する場合>

無線LANアダプターで接続するときは、対象機器に1台ずつ接続してください。 無線LANアダプターで接続できる機器は、以下のとおりです。

接続する前に再度、時刻設定を行ってください。(➡11ページ)

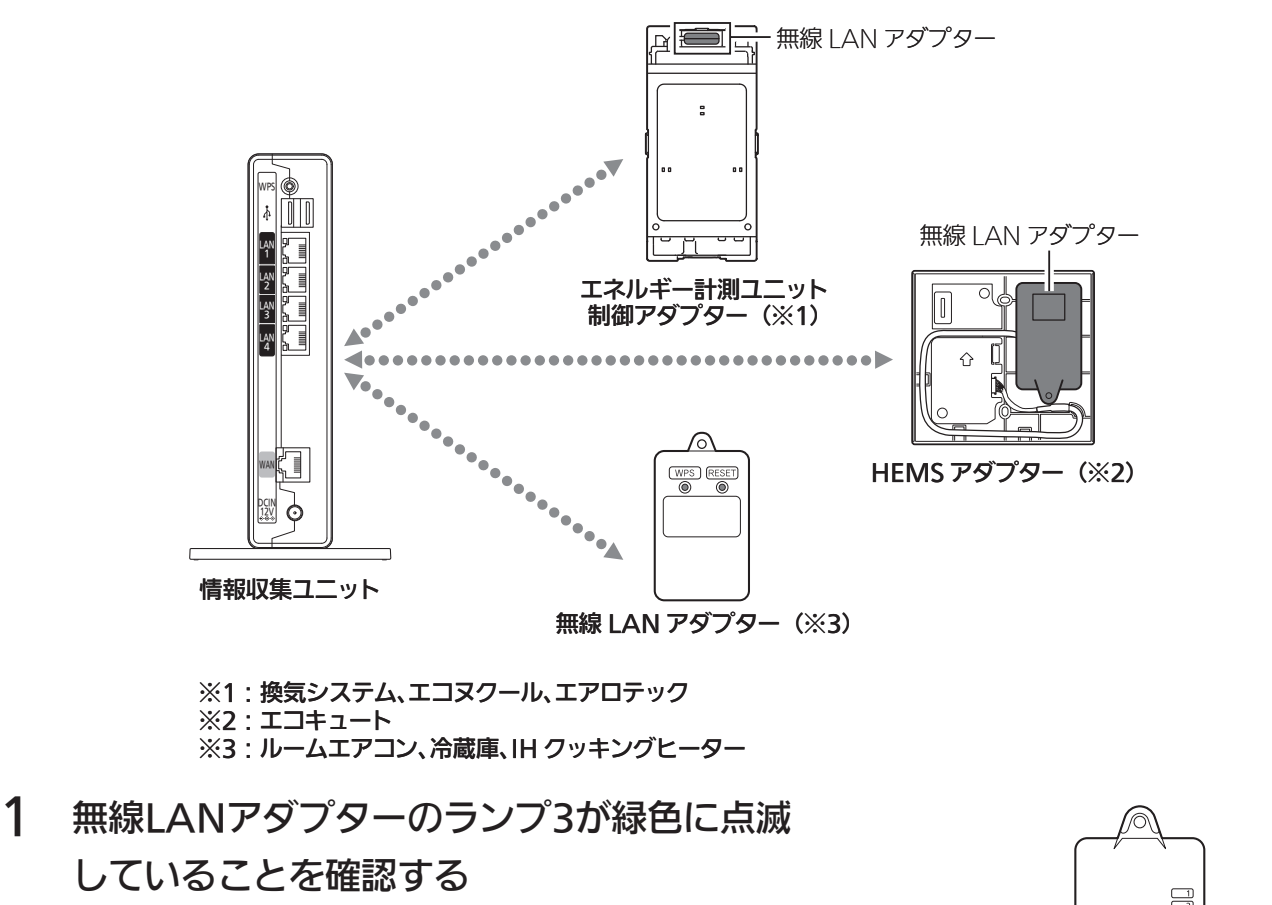

- ランプ3は5秒に1回点滅します。
- $\bullet$  ランプ1、2は消灯しています。

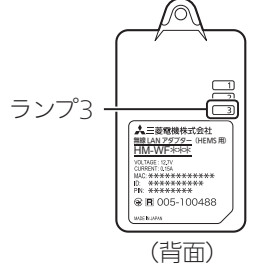

### 2 情報収集ユニットの「WPS」ボタンを1秒以上 押す

登録ランプが橙色に点滅します。

● IHクッキングヒーターを接続する場合は、操作が異なります。 詳しくは、IHクッキングヒーター用無線LANアダプターユニッ トの取扱説明書をご覧ください。

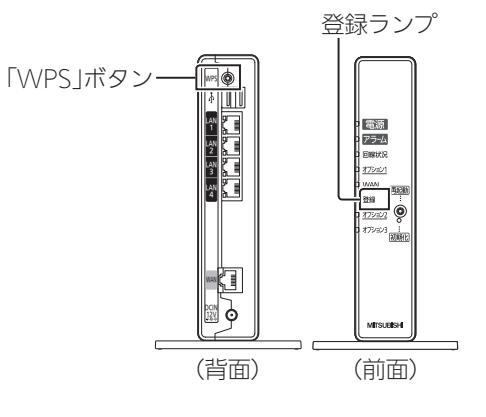

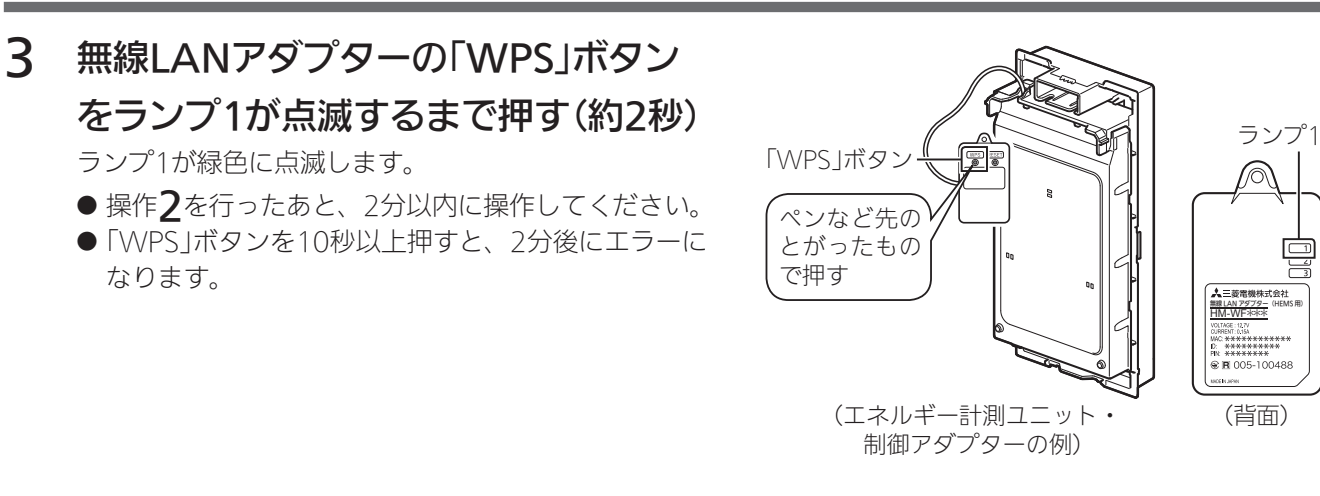

### 4 情報収集ユニットの登録ランプと無線LANア

#### ダプターのランプを確認する

情報収集ユニットの登録ランプ : 橙色に点灯(10秒間) 無線LANアダプターのランプ1 : 緑色に点灯(5秒間)後、

5秒に1回点滅 (2回連続して点滅)

になれば、設定完了です。

● 情報収集ユニットのアラームランプ: 赤色に点滅(10秒間) 無線LANアダプターのランプ? : 橙色に点灯(5秒間) になったときは、2分以上たってからもう一度、 操作2からやり直してください。

#### <ランプ表示の一覧>

情報収集ユニットと各機器の無線LANアダプターのランプ表示は、次のようになります。

#### 【情報収集ユニット】

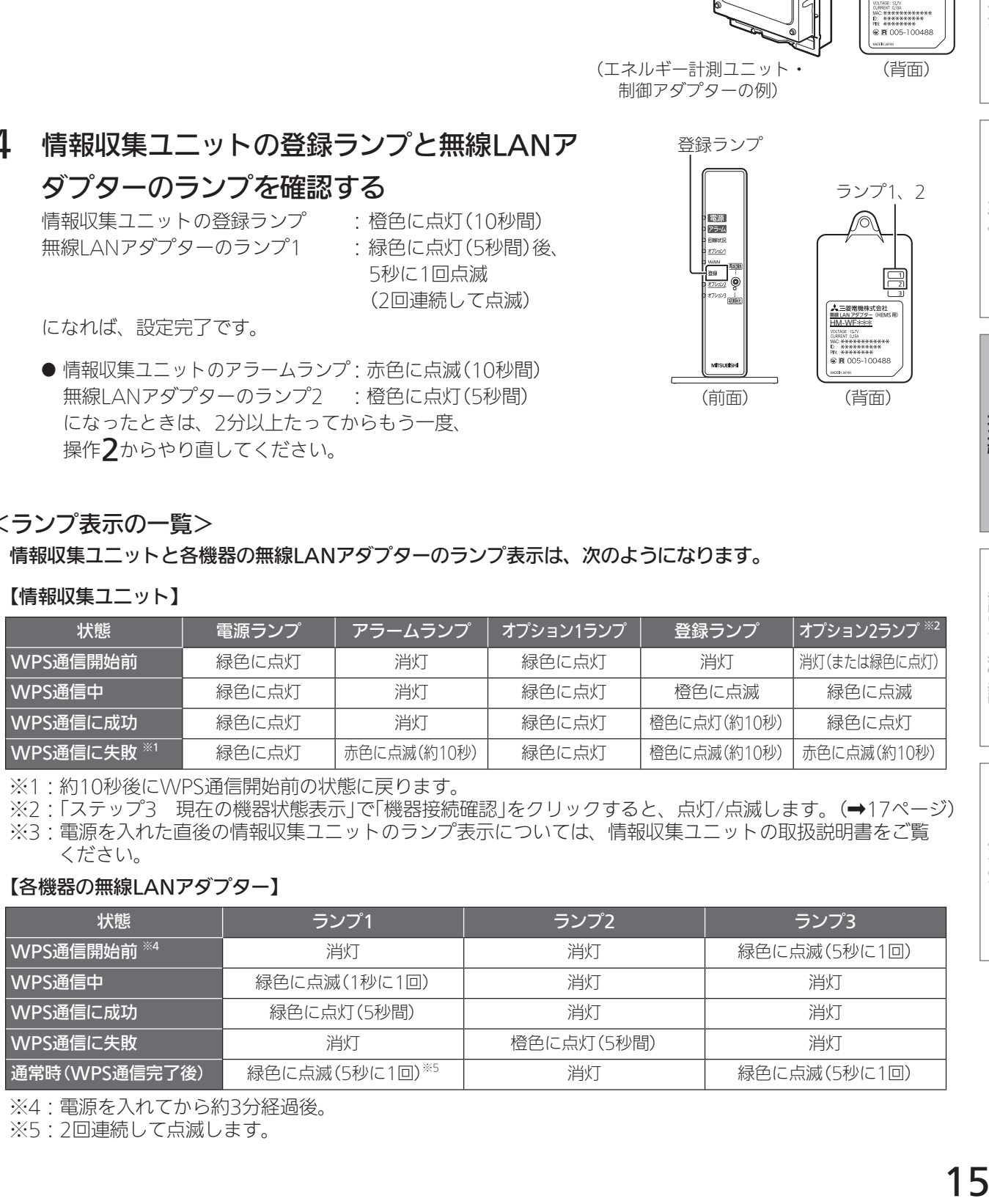

※1:約10秒後にWPS通信開始前の状態に戻ります。

※2:「ステップ3 現在の機器状態表示」で「機器接続確認」をクリックすると、点灯/点滅します。(→17ページ)

※3:電源を入れた直後の情報収集ユニットのランプ表示については、情報収集ユニットの取扱説明書をご覧 ください。

#### 【各機器の無線LANアダプター】

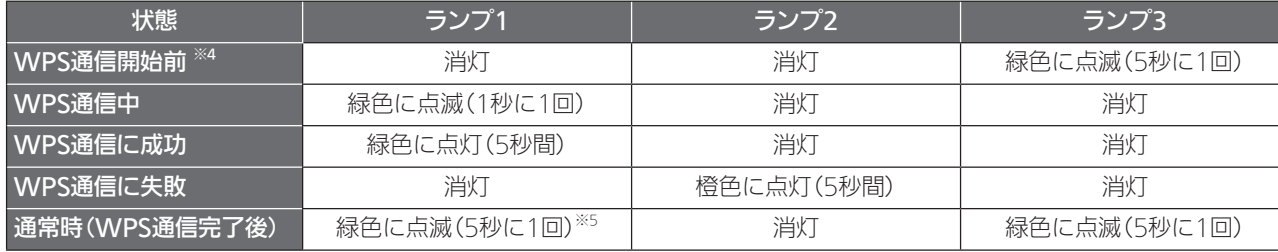

※4:電源を入れてから約3分経過後。

※5:2回連続して点滅します。

登録ランプ J® (前面)

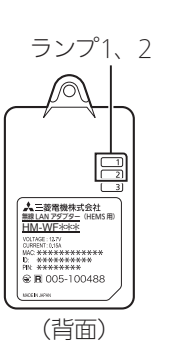

概 葽

進

借

設定/ ∕確認

### <LANケーブルで接続する場合>

#### LANケーブルで接続できる機器は、エネルギー計測ユニット※とテレビです。

- ※ 無線LANアダプター(HEMS用)が内蔵されているため、無線LANでも接続できます。 エネルギー計測ユニットの有線/無線の切替方法については、エネルギー計測ユニットの据付工事説明書をご覧 ください。
- 必要な長さのLANケーブルをご用意ください。ストレートタイプのケーブルを使用してください。 (カテゴリ:5e以上)
- 1 情報収集ユニットのLANポートに LANケーブルを差し込む

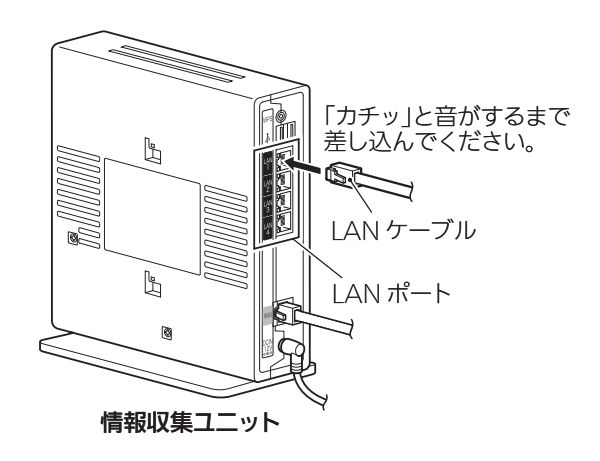

### 2 各機器にLANケーブルを接続する

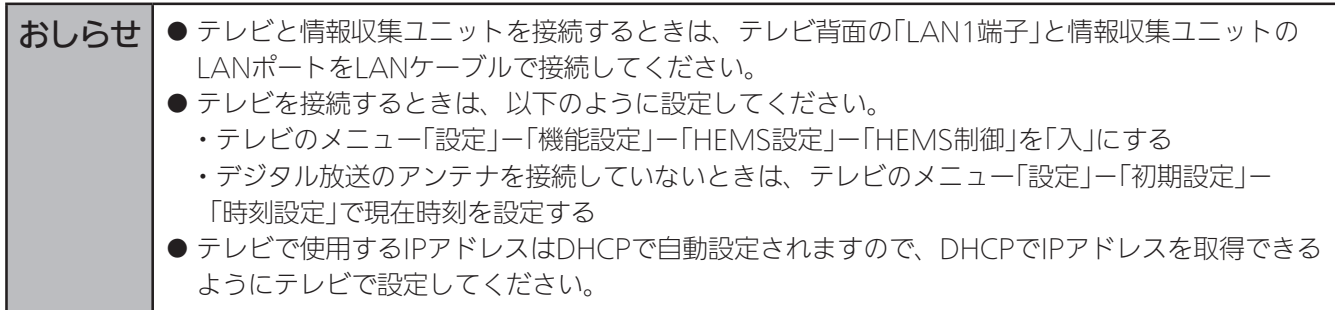

設定/確認

### ステップ3 現在の機器状態表示

接続されている機器の状態を一覧表示します。 各機器のWPS設定をしたあとに操作してください。

情報収集ユニットの電源を切ったときや再起動したときは、操作する前に再度、時刻設定を 行ってください。(➡11ページ)

1 「現在の機器状態表示」をクリック

#### する

「現在の機器状態表示」画面が表示され、 各機器の以下の項目を確認することができ ます。

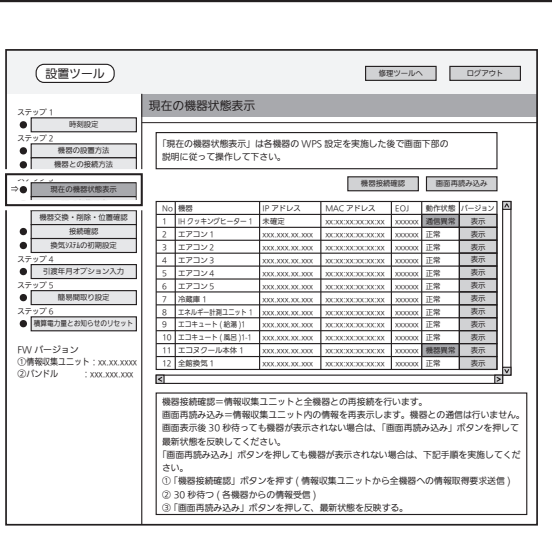

現在の機器状態表示画面

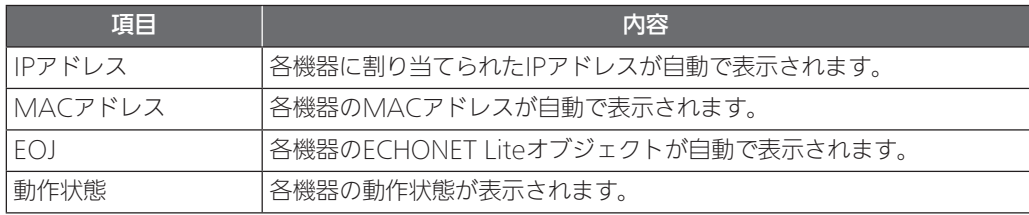

### 2 「機器接続確認」をクリックする

情報収集ユニットが、各機器から動作状態 の取得を行います。

30秒後、「画面再読み込み」をクリックする と各機器の最新の情報が表示されます。 「表示」をクリックすると、各機器のバージョ ンが表示されます。

※ WPS通信に成功した機器が表示されない 場合や動作状態欄に「通信異常」と表示さ れる場合は、再度「機器接続確認」をクリッ クしてください。30秒後、「画面再読み込 み」をクリックすると各機器の最新の情報 が表示されます。

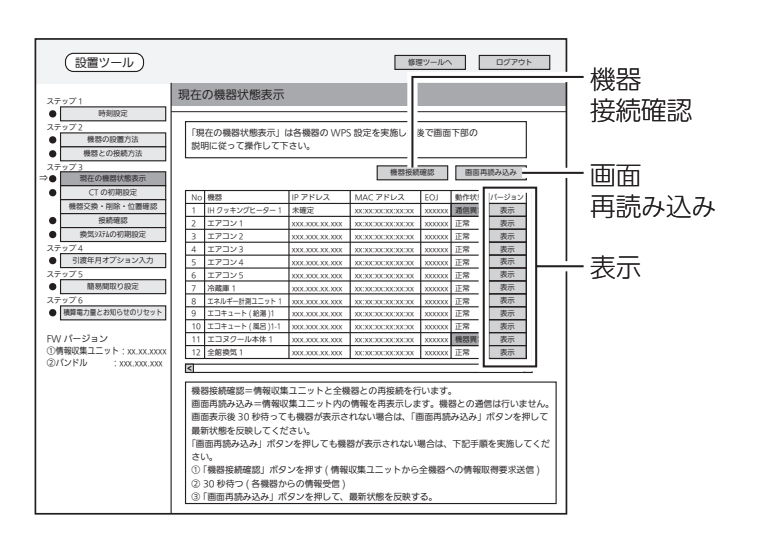

概要

進 借

### ステップ3 CTの初期設定

CT(電流センサー)の初期設定を行います。

- エネルギー計測ユニットに同梱されているCTは6個です。
- ●設定できる台数は以下のとおりです。

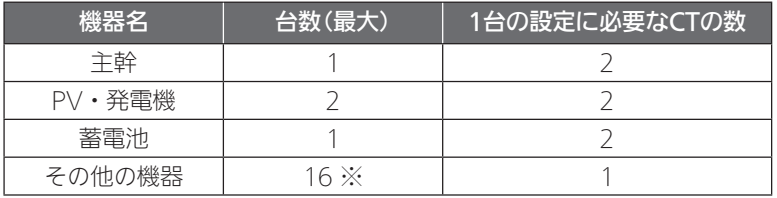

※ エネルギー計測ユニット1台に接続できるCTの最大数は16個です。

主幹、PV・発電機、蓄電池に設定した場合は、その他の機器に使用できる台数は少なくなります。

#### ● エネルギー計測ユニットが2台接続されている場合の操作方法 (→20ページ)

情報収集ユニットの電源を切ったときや再起動したときは、操作する前に再度、時刻設定を 行ってください。(➡11ページ)

### 1 「CTの初期設定」をクリックする

「CTの初期設定」画面が表示されます。 CTの初期設定」画面が表示されます。

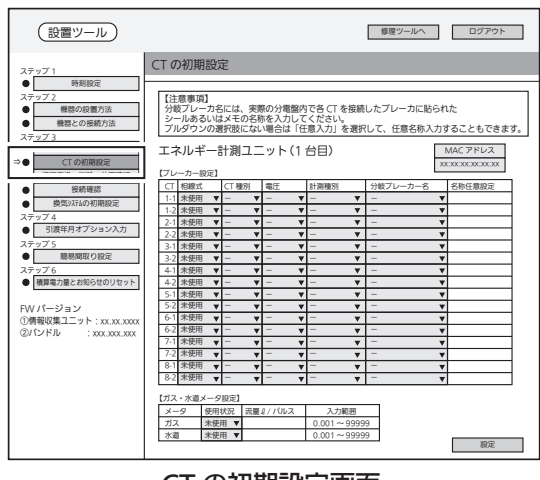

CT の初期設定画面

### 2 「ブレーカー設定」欄で各項目を

#### 設定する

CTごとに各項目を設定します。

主幹やPV・発電機、蓄電池など、単相3線で 接続する機器は、相線式を「単相3線」に設定し てください。

その他の機器は、相線式を「単相2線」に設定し てください。

使用していないCTは、相線式を「未使用」に設 定してください。

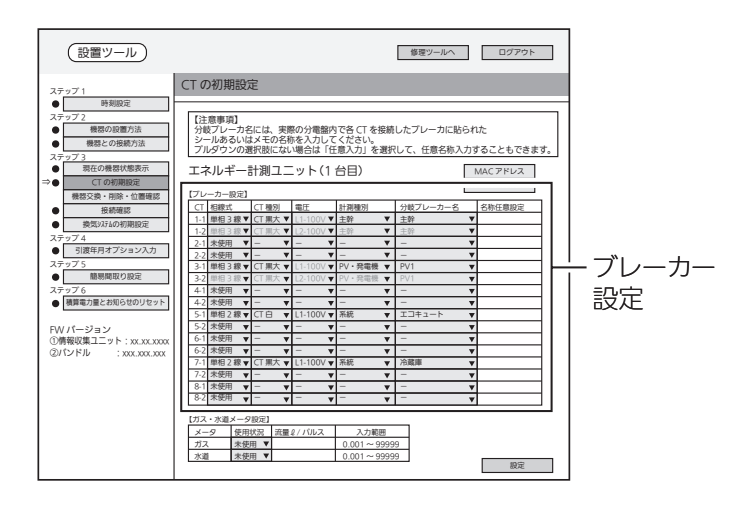

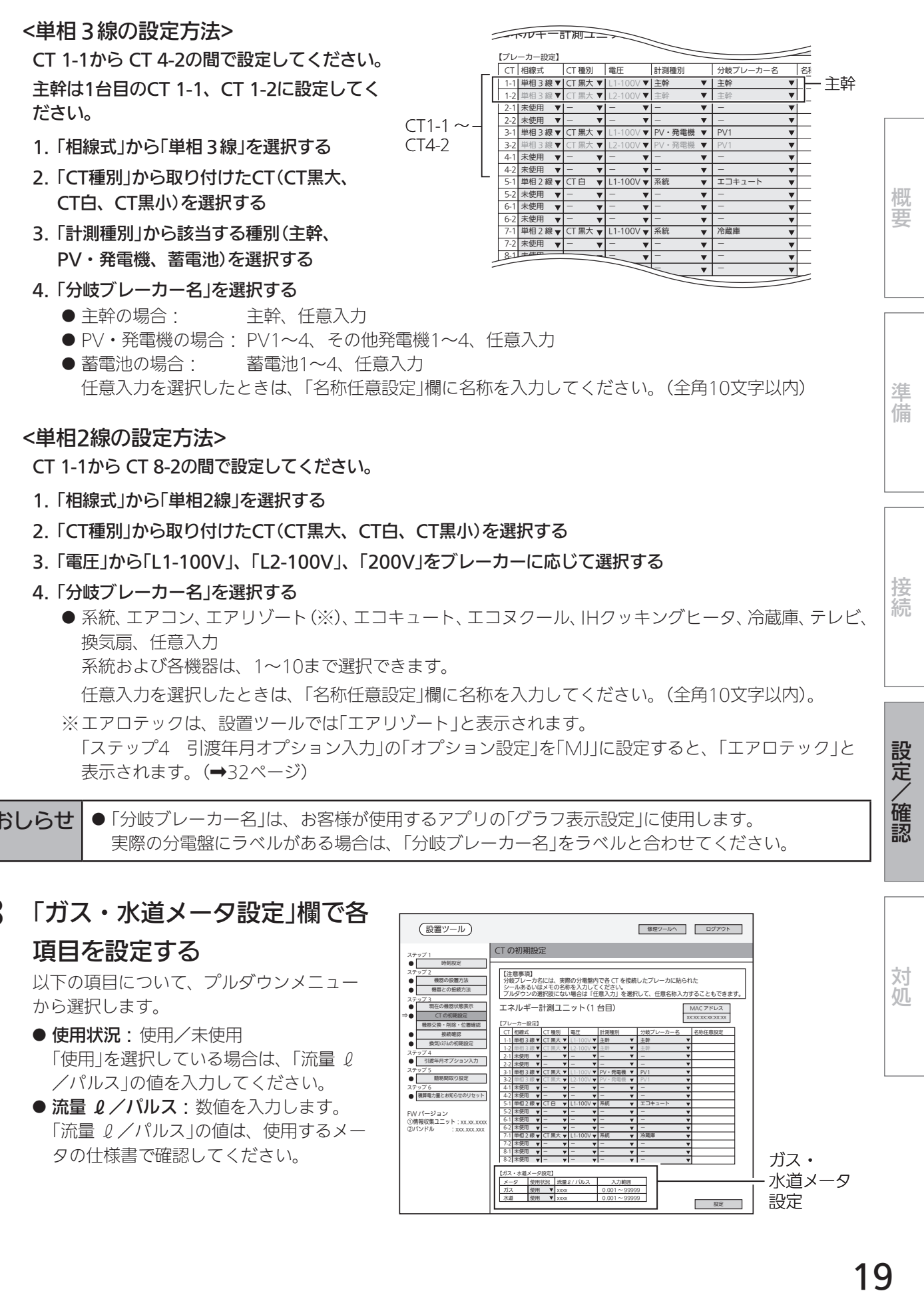

換気扇、任意入力

系統および各機器は、1~10まで選択できます。

任意入力を選択したときは、「名称任意設定」欄に名称を入力してください。(全角10文字以内)。

※ エアロテックは、設置ツールでは「エアリゾート」と表示されます。 「ステップ4 引渡年月オプション入力」の「オプション設定」を「MJ」に設定すると、「エアロテック」と 表示されます。(➡32ページ)

おしらせ | ● 「分岐ブレーカー名」は、お客様が使用するアプリの「グラフ表示設定」に使用します。 実際の分電盤にラベルがある場合は、「分岐ブレーカー名」をラベルと合わせてください。

## 3 「ガス・水道メータ設定」欄で各

#### 項目を設定する

以下の項目について、プルダウンメニュー から選択します。

- 使用状況: 使用/未使用 「使用」を選択している場合は、「流量 2 /パルス」の値を入力してください。
- 流量 2/パルス: 数値を入力します。 「流量 (ノパルス)の値は、使用するメー タの仕様書で確認してください。

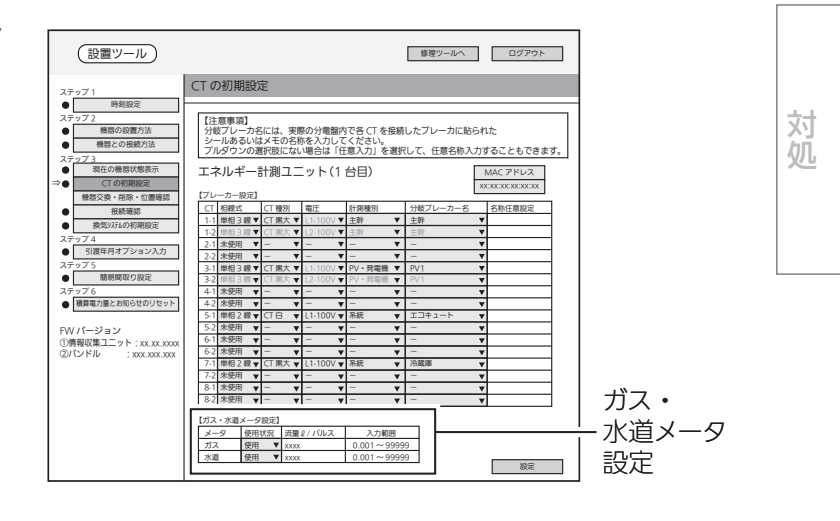

設定/

/確認

設定/確認 (つづき)

### 4 「設定」をクリックする

確認メッセージが表示されるので、「OK」を クリックします。

● 分岐ブレーカー名で重複した名称を設定 したり、「任意入力」を選択していて入力 がない(空白やスペース)ときは、警告メッ セージが表示されます。 正しく設定してください。

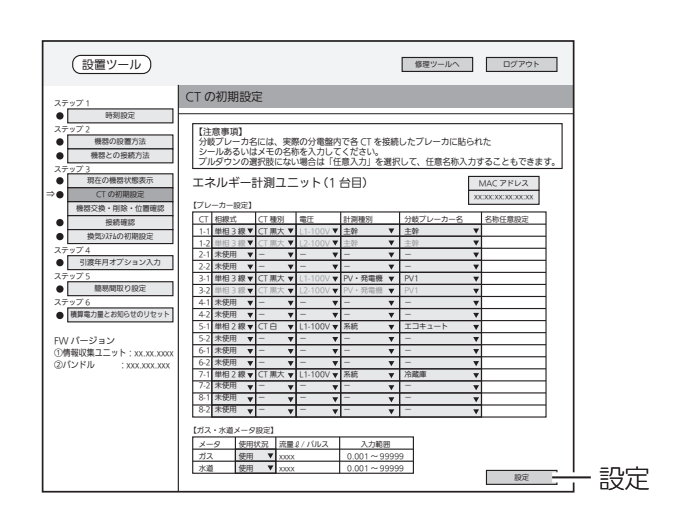

### ■ エネルギー計測ユニットが2台接続されている場合

### 1 エネルギー計測ユニット(2台目) の設定を行う

- ●「エネルギー計測ユニット(2台目)の設定 へ」をクリックして、同様に設定してくだ さい。
- 単相3線に接続する機器(主幹、PV・発電 機、蓄電池)は、エネルギー計測ユニット(2 台目)には設定しないでください。

| 設置ツール)                                                                |                                                                                                    | 修理ツールへ                                                             | ログアウト                                              |
|-----------------------------------------------------------------------|----------------------------------------------------------------------------------------------------|--------------------------------------------------------------------|----------------------------------------------------|
| ステップ1                                                                 | CT の初期設定                                                                                                    |                                                                    |                                                    |
| ۰۱<br>時刻設定<br>ステップ2<br>٠<br>機器の設置方法<br>機器との接続方法<br>ステップ3<br>現在の機器状態表示 | 【注意事項】<br>分岐プレーカ名には、実際の分電盤内で各 CT を接続したプレーカに貼られた<br>シールあるいはメモの名称を入力してください。<br>プルダウンの選択肢にない場合は「任意入力」を選択して、任意名称入力することもできます。<br>エネルギー計測ユニット(1台目)                                |                                                                    | MAC アドレス                                           |
| ⇒⋒<br>CT の初期設定<br>機器交換・削除・位置確認                                        | 【プレーカー設定】                                                                                                    |                                                                    | XXCXXCXXCXXCXXXCXXX                                |
| 将続確認<br>٠                                                             | 相談 vf<br>CT MISI<br>電圧<br>計算[種別]<br>$\subset$                                                                                                    | 分岐プレーカー名                                                           | 名称任意股定                                             |
| 換気システムの初期設定<br>ステップ4                                                  | 1-1 単相3線▼ CT黒大 ▼ L1-100V ▼ 主幹<br>L2-100V ▼ 主幹<br>1-2 里相3銀▼<br>门里大<br>$\boldsymbol{\mathrm{v}}$                                                                              | $\nabla$ $\pm 0$<br>$\mathbf{v}$ = $\pm$ 09                        | v<br>$\overline{\mathbf{v}}$                       |
| 引渡年月オプション入力<br>ステップ5                                                  | $2 - 1$<br>未使用<br>v<br>$\overline{\mathbf{v}}$<br>$\overline{\mathbf{v}}$<br>$2-2$<br>米使用<br>$\overline{\mathbf{v}}$<br>$\overline{\mathbf{v}}$<br>$\overline{\mathbf{v}}$  | $\qquad \qquad -$<br>$\mathbf{v}$<br>۰<br>$\overline{\phantom{a}}$ | v<br>v                                             |
| 簡易開設り設定<br>ステップ6                                                      | PV·発電機<br><b>単相3線▼</b><br>CT 果大 ▼<br>$3-1$<br>$1 - 100V$ $\blacktriangledown$<br>$3-2$<br>PV·奈雷恩<br>册相 3 级 ▼<br>$\overline{\mathbf{v}}$<br>$\overline{\mathbf{v}}$<br>2.100 | $\mathbf{v}$ PV1<br>PV1<br>$\overline{\mathbf{v}}$                 | ÷<br>v                                             |
| ● 積算電力量とお知らせのリセット                                                     | 4.1<br>米使用<br>$\mathbf{v}$<br>v<br>v<br>4-2 未使用<br>v<br>٠<br>$\mathbf{v}$<br>系統<br>単相2線▼                                                                                    | $\overline{\mathbf{v}}$<br>$\overline{\mathbf{v}}$<br>エコキュート       | $\overline{\mathbf{v}}$<br>$\overline{\mathbf{v}}$ |
| FWパージョン                                                               | $\mathbf{v}$ L1-100V $\mathbf{v}$<br>$5-1$<br>CTA<br>$5-2$<br>米使用<br>$\overline{\mathbf{v}}$<br>v<br>$\mathbf{v}$                                                           | $\mathbf{v}$<br>$\overline{\mathbf{v}}$                            | v<br>v                                             |
| ①情報収集ユニット:xx.xx.xxxx<br>(2)パンドル : xxx.xxxx                            | 6-1 未使用<br>v<br>$\overline{\mathbf{v}}$<br>v<br>6-2 未使用<br>v<br>v<br>CT 黑大 【1-100V 】<br>系統<br>単相2線▼<br>7.1                                                                  | $\mathbf{v}$<br>$\mathbf{v}$<br>▼ 冷蔵庫                              | v<br>v                                             |
|                                                                       | 7-2 未使用<br>$\overline{\mathbf{v}}$<br>v<br>$\overline{\mathbf{v}}$<br>8-1 未使用                                                                                               | $\overline{\mathbf{v}}$                                            | v<br>v                                             |
|                                                                       | v<br>$\overline{\mathbf{v}}$<br>▼<br>8-2 未使用<br>$\overline{\mathbf{v}}$<br>$\overline{\mathbf{v}}$                                                                          | $\overline{\mathbf{v}}$<br>$\mathbf{v}$                            | ▼<br>$\overline{\mathbf{v}}$                       |
|                                                                       | 【ガス・水道メータ設定】<br>$x - q$<br>使用状况<br>流量2/パルス<br>入力範囲<br>使用<br>$0.001 - 99999$<br>ガス<br>$\mathbf{v}$ xxxx<br>$-4/36$<br><b>ZECD</b><br>----<br>$0.001 - 99999$                 |                                                                    |                                                    |
|                                                                       | エネルギー計測ユニット(2台目)の設定へ                                                                                                    |                                                                    | 和定                                                 |

エネルギー計測ユニット(2 台目)の設定へ

### ステップ3 機器交換・削除・位置確認

無線LANアダプターまたはLANケーブルで接続した機器を交換した際、それまで使用していた 機器の管理情報を引き継ぐことや削除することができます。また、機器の動作状態を取得するこ とで、どの部屋で使われている機器かを確認することができます。

情報収集ユニットの電源を切ったときや再起動したときは、操作する前に再度、時刻設定を 行ってください。(➡11ページ)

1 「機器交換・削除・位置確認」を

#### クリックする

「機器交換・削除・位置確認」画面が表示さ れます。

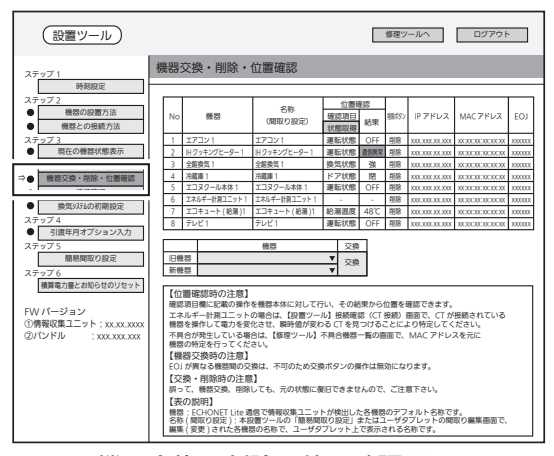

機器交換・削除・位置確認画面

概要

準 借

#### ■ 機器を交換する場合

機器を交換したあと、無線LANアダプターまたはLANケーブルで情報収集ユニットと機器を接 続してから以下の操作を行ってください。

● ステップ2 機器との接続方法 (→13~16ページ)

#### 1 交換前後の機器を選択し、

#### 「交換」をクリックする

交換前後の機器をプルダウンメニューから 選択します。

- ●「旧機器」から「新機器」へ管理データを引 き継いだあと、「旧機器」の管理データを 消去します。
- **●「旧機器」と「新機器」で、機器の種類(FOI)** が異なるときや、同一の機器のときは交 換できません。

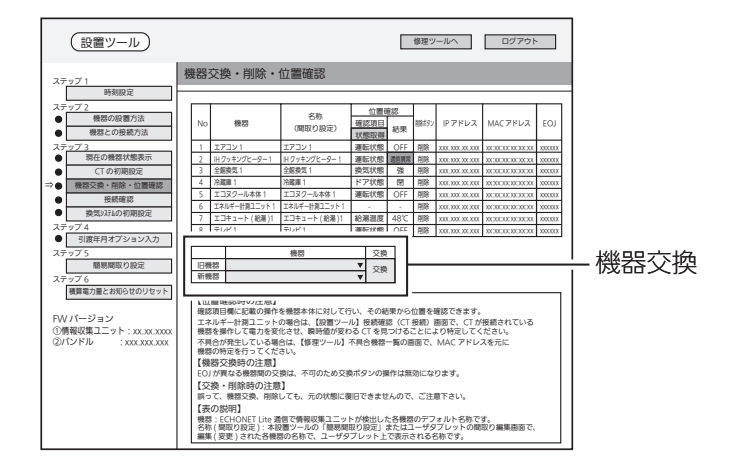

機器:ECHONET Lite 通信で情報収集ユニットが検出した各機器のデフォルト名称です。<br>名称 ( 関取り設定 ) : 本設置ツールの「簡易問取り設定」またはユーザタブレットの間取り編集画面で、<br>編集 ( 変更 ) された各機器の名称で、ユーザタブレット上で表示される名称です。

おしらせ ● 誤って機器を交換した場合、過去のデータが消去されます。 誤って交換して消してしまった機器を再登録するには機器を追加する設定が必要になりますので、 ご注意ください。 ● アプリの機能である一括設定の中で þH 帰き þte þte の項目は、機器の追加・登録・削除および 間取りの編集をすることで設定内容が変更されます。 すでにお客様が一括設定の編集を行っている可能性がある場合は、お客様の設定内容をメモする など、再度設定できるようにしてください。

### ■ 機器を削除する場合

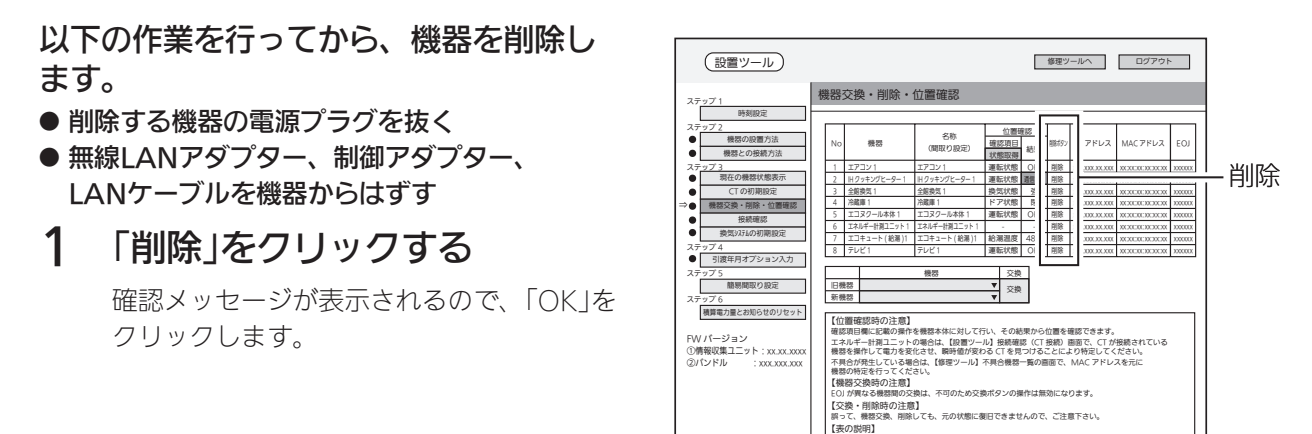

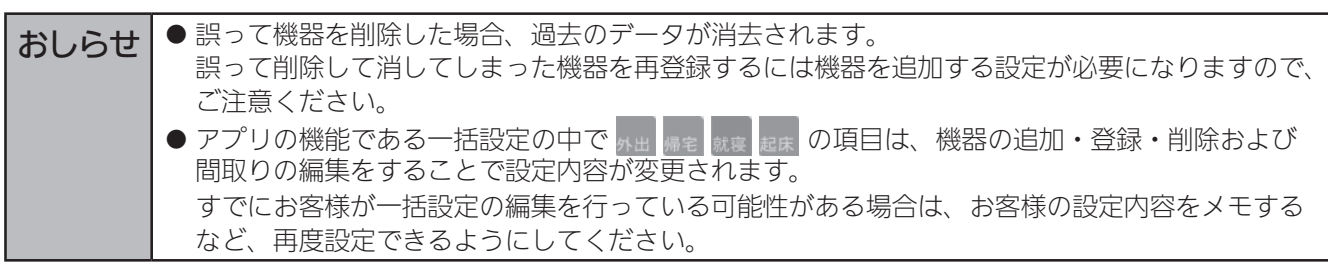

### ■ 機器の位置確認をする場合

機器を動作させることで変化する状態を見て、どの部屋で使われている機器かを確認できます。

- 1 「位置確認」欄から各機器の現在 の動作状態を確認する
	- 以下のく位置確認に表示される項目>で ご確認ください。
- 2 確認する機器を動作させる 以下のく位置確認に表示される項目>に記 載されている「確認項目」の操作を行ってく ださい。
- 3 「状態取得」をクリックして、 「結果」欄の動作状態が変化する 機器を確認する

#### 設置ツール 修理ツールへ 状態取得 機器交換・削除・位置確認 ステップ 1 時刻設定 ステップ 2 位置確認 位置確認 機器の設置方法 名称 No 機器 | (開取り設定) | <mark>状態取得</mark> 結果 | | | | | | | | 確認項目 (間取り設定) 機器との接続方法 ステップ 3 1 エアコン 1 エアコン 1 運転状態 OFF 削除 xxx.xxx.xx.xxx xx:xx:xx:xx:xx:xx xxxxxx 現在の機器状態表示 2 |Hクッキングヒーター 1 |Hクッキングヒーター | | 運転状態 ||讀画|||第 | xx:xxxxxxxxxx | xxxxxxxxxx | xxxxx CT の初期設定 3 全館換気 1 全館換気 1 換気状態 強 削除 xxx.xxx.xx.xxx xx:xx:xx:xx:xx:xx xxxxxx ⇒ 機器交換・削除・位置確認 4 冷蔵庫 1 冷蔵庫 1 ドア状態 閉 削除 xxx.xxx.xx.xxx xx:xx:xx:xx:xx:xx xxxxxx 5 |エコヌクール本体 1 | エコヌクール本体 1 | | 運転状態 | OFF | || € | xxx.xx.xxxxx xxxx xxxxxxxxxx | xxxxx  $\cdot$ 接続確認 6 エネルギー計測ユニット 1 エネルギー計測ユニット 1 - - 削除 xxx.xxx.xx.xxx xx:xx:xx:xx:xx:xx xxxxxx 換気システムの初期設定 7 |エコキュート ( 給湯 )1 |エコキュート ( 給湯 │ ┃ 給湯温度 | 48℃ | ┃ ៖ |xxx.xx xxxx xx xx:xx xxxxx xx xx 引渡年月オプション入力 ステップ 4 8 |テレビ1 |テレビ 1 |運転状態 | OFF | | | | | xx:xxx:xx:xx:xx:xx:xx:xx:xx 機器 けいてき しょうかん あかし 後器 しんしゃく しゅうしゃ ´Ѓ 簡易間取り設定 交換 旧機器 新機器 ステップ 6<br>- 横算電力量とお知らせのリセット 【位置確認時の注意】 確認項目欄に記載の操作を機器本体に対して行い、その結果から位置を確認できます。<br>エネルギー計測ユニットの場合は、【設置ツール】接続確認(CT 接続)画面で、CT が接続されている

機器を操作して電力を変化させ、瞬時値が変わる CT を見つけることにより特定してください。<br>不具合が発生している場合は、【修理ツール】不具合機器一覧の画面で、MAC アドレスを元に<br>機器の特定を行ってください。 <sub>機器交換時の注意】</sub><br>【機器交換時の注意】<br><sup>- ^ ・\*\*<sub>帯なる機器間の交</sub></sup> EOJ が異なる機器間の交換は、不可のため交換ボタンの操作は無効になります。 【交換・削除時の注意】 誤って、機器交換、削除しても、元の状態に復旧できませんので、ご注意下さい。 【表の説明】<br>横器:ECHONET Lite 通信で情報収集ユニットが検出した各機器のデフォルト名称です。<br>無集 ( 変更 ) された各機器の名称で、ユーザタブレット上で表示される名称です。<br>無集 ( 変更 ) された各機器の名称で、ユーザタブレット上で表示される名称です。 FW バージョン<br>①情報収集ユニット:xx.xx.xxxx<br>②バンドル : xxx.xxx.xxx

#### <位置確認に表示される項目>

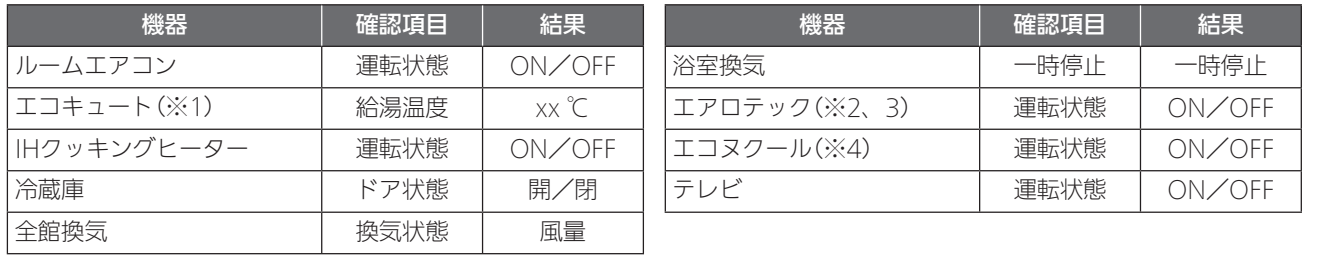

※1: 給湯温度はエコキュートの専用リモコンで変更できます。

変更後の値が状態取得値に反映されるまでに約3分かかることがあります。

※2: 状態取得値に反映されるまでに約60秒かかります。

※3: 設置ツールでは「エアリゾート」と表示されます。 「ステップ4 引渡年月オプション入力」の「オプション設定」を「MJ」に設定すると、「エアロテック」と表示されます。 (➡32ページ)

※4: 状態取得値に反映されるまでに約105秒かかります。

概要

進 借

### ステップ3 接続確認

機器接続後、①~②の各項目の接続確認を行います。 ● 部屋の扉を閉めるなど、お客様が実際に行う環境に合わせて接続確認を行ってください。

#### ①無線品質RSSI評価

情報収集ユニットと無線LANで接続された無線LANアダプター間の通信状態を確認します。

情報収集ユニットの電源を切ったときや再起動したときは、操作する前に再度、時刻設定を 行ってください。(➡11ページ)

1 「接続確認」をクリックして、 「無線品質RSSI評価」をクリック する 「無線品質RSSI評価」画面が表示されます。

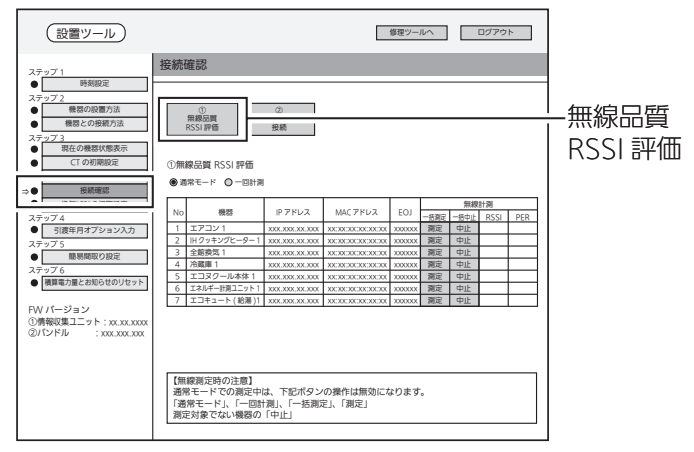

無線品質 RSSI 評価画面

### 2 計測モードを選択する

通常は「通常モード」に設定してください。

- 通常モード: 100回計測した平均値を 表示します。
- 一回計測: 1回のみ計測した値を 表示します。

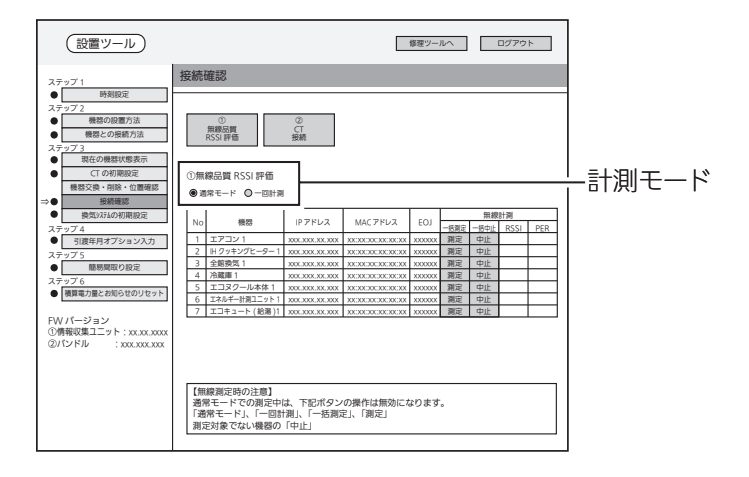

### 3 「一括測定」をクリックする

RSSI/PERの測定を開始します。 インディング Nester

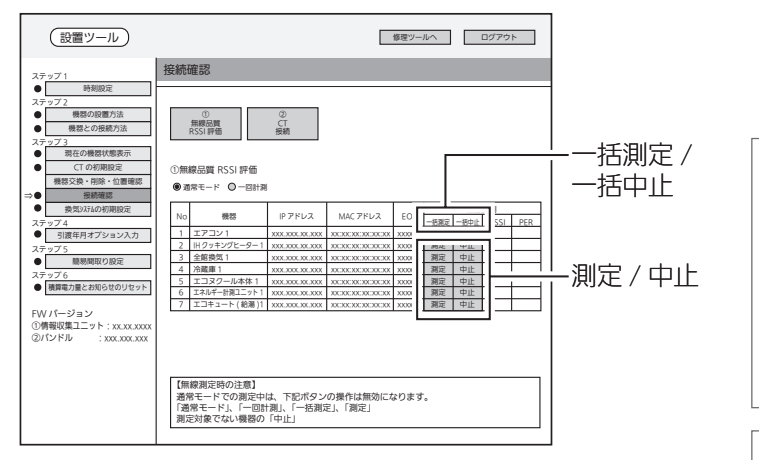

#### 約30~40秒後に自動でRSSI/PERの測定結果が色または数値で表示されます。 (接続されている台数によって時間が異なります)

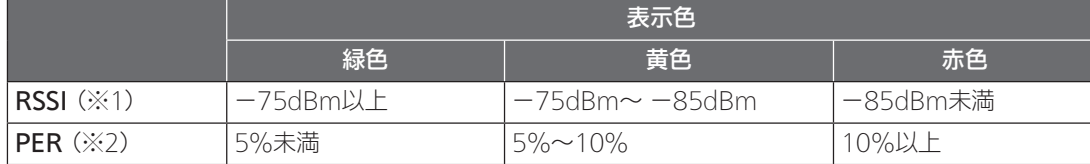

※1:RSSI(Received Signal Strength Indicator) 受信した電波の強度を示す指標。

- ※2:PER(Packet Error Rate) パケット誤り率。受信品質を示す指標。
- ※3:エネルギー計測ユニットを有線LANで接続した場合は、「RSSI」欄と「PER」欄に「ERR」と表示されます。

RSSIの数値が緑色(-75dBm以上)であることを確認してください。

- RSSIの数値が黄色(-75dBm~ -85dBm)または赤色(-85dBm未満)のときは、情報収集ユニットの向 きや位置を変えてから、もう一度「一括測定」をクリックしてください。
- 「ERR」と表示されたときは、機器の電源が入っているか、無線LANアダプターが正常に動作しているかを 確認し、再度測定してください。 再度測定しても「ERR」の表示が消えない場合は、「ERR」と表示された機器に情報収集ユニットを近づけて 再度測定してください。
- RSSIとPFRの測定を中止するときは、「一括中止」をクリックしてください。
- ●機器ごとに個別に測定するときは、「測定」をクリックしてください。(測定を中止するときは「中止」をクリッ クしてください。)

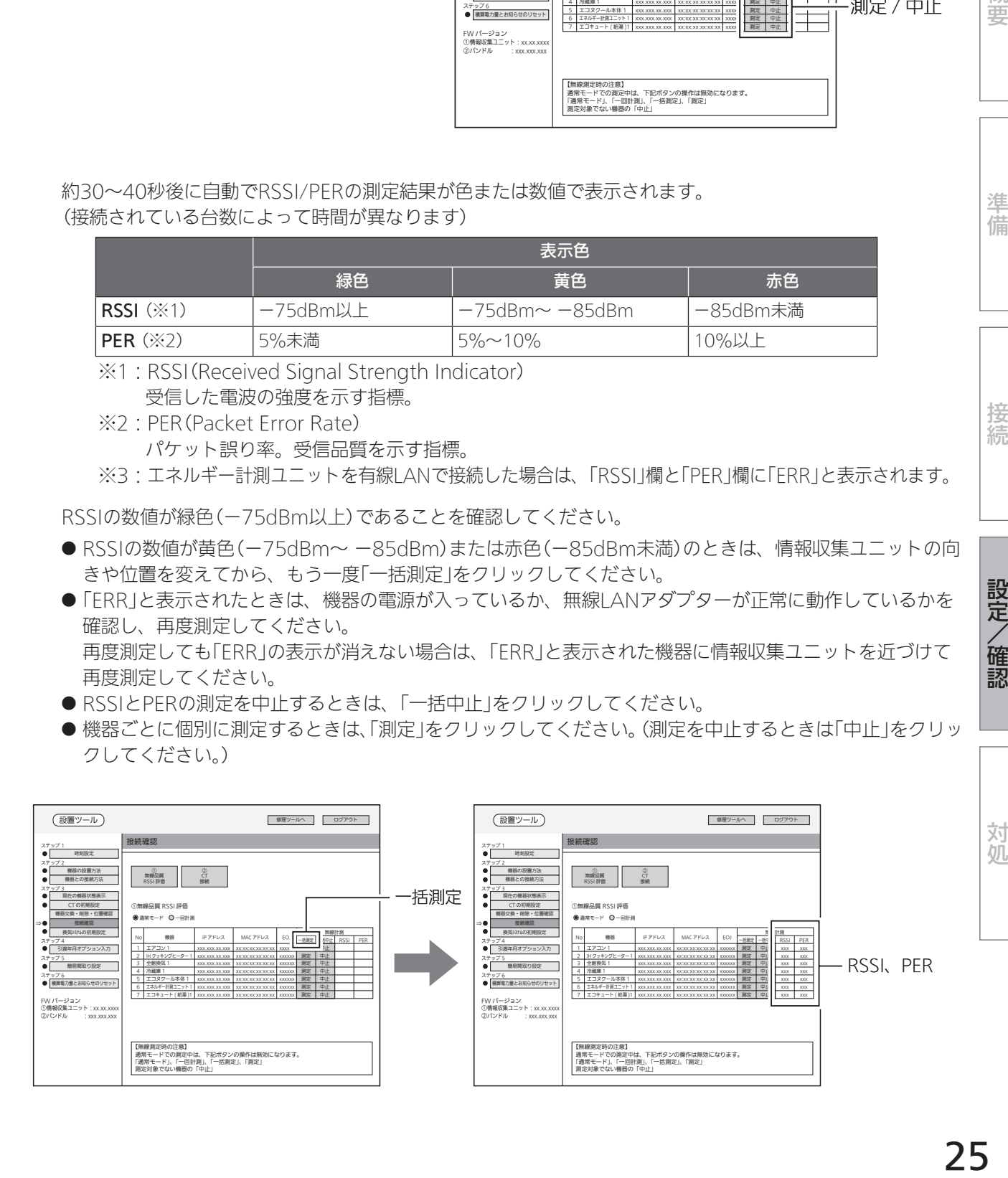

概要

進 借

接続

#### ②CT接続

エネルギー計測ユニットのCT(電流センサー)が接続されている機器の電力の瞬時値を確認します。

情報収集ユニットの電源を切ったときや再起動したときは、操作する前に再度、時刻設定を 行ってください。(➡11ページ)

### 1 「接続確認」をクリックして、 「CT接続」をクリックする

「CT接続」画面が表示されます。

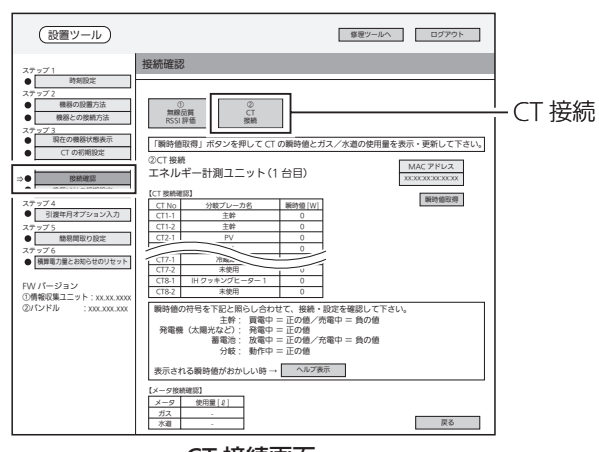

CT 接続画面

### 2 「瞬時値取得」をクリックする

各CTの瞬時値、およびガス・水道の使用量 が更新されます。

- 詳しくは、<CT接続の動作確認> (➡27~29ページ)をご覧ください。
- 表示される瞬時値の符号が正常の値と異 なる場合は、「ヘルプ表示」をクリックし て確認してください。

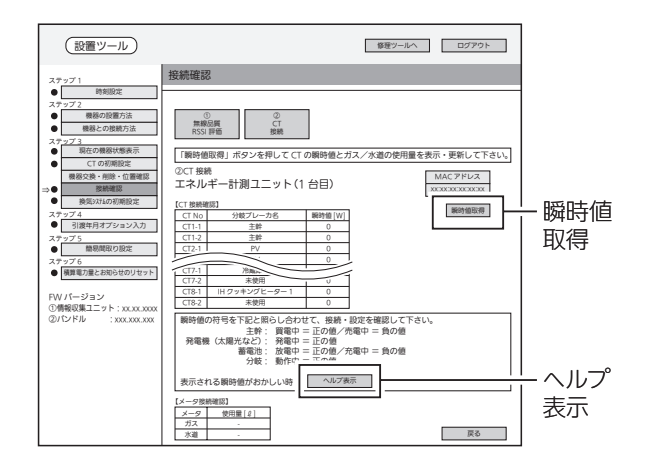

### ■ エネルギー計測ユニットが2台接続されている場合

### 1 エネルギー計測ユニット(2台目) の設定を行う

●「エネルギー計測ユニット(2台目)の設定 へ」をクリックして、同様に電力の瞬時値 の確認を行ってください。

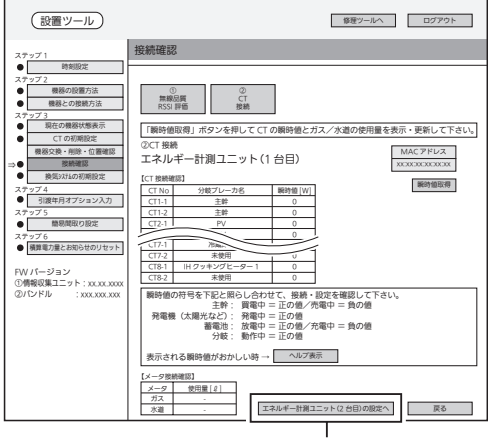

エネルギー計測ユニット(2 台目)の設定へ

#### <CT接続の動作確認> 以下の項目を点検してください。 不具合がありましたら、必ず直してください。(機能が発揮されません) □ 各機器が正常に動作していること □ 系統連系(逆潮流)可能であること ・設定例 設置ツール

※ 系統連系不可能である場合には太陽光発電用のブレーカー操 作を行わずエネルギー計測ユニットの据付工事説明書に従 い、CT(太陽光発電用)の向きを目視で確認してください。

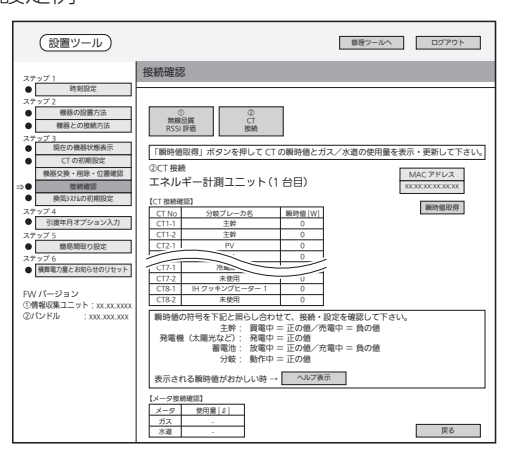

#### □ エネルギー計測ユニットのCTが正しく取り付けられているかを以下の方法で確認すること ※太陽光発電システムが発電できる状態(日中の晴天時あるいは曇天時)で実施してください。

■ CT(主幹用)の取付を確認する場合

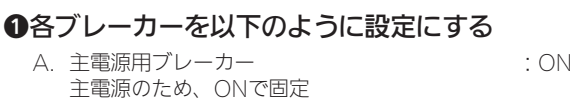

- <sub>一六</sub>陽光発電用ブレーカー<br>太陽光発電用ブレーカー :OFF<br>エネルギー計測ユニット用ブレーカー :ON
- し. 《《*》》*<br>C. エネルギー計測ユニット用ブレーカー CTの取付方向を確認するため、ONで固定 D. 分岐用ブレーカー(200V) : CFF

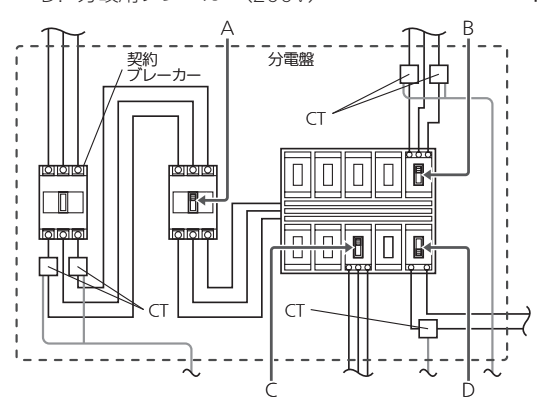

※使用していない機器の電源をOFFにしてください。 (情報収集ユニットを除く)

#### ❷約1分後、「瞬時値取得」をクリックする

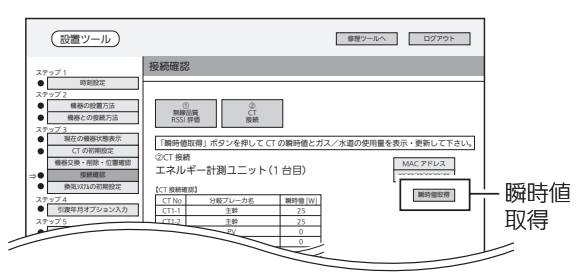

■ CT(分岐用)の取付を確認する場合

**❸200Vの分岐用ブレーカー(D)を ONにする 4分岐用ブレーカー(D)に接続されている機器を運転** する

#### ❺約1分後、「瞬時値取得」をクリックする

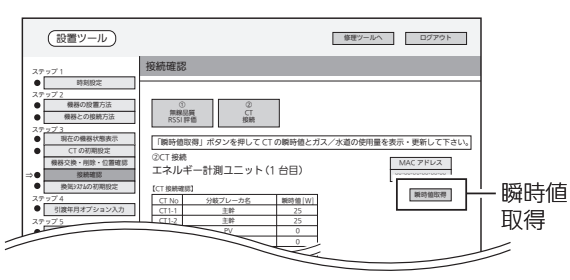

#### **6**瞬時値(単位: W)が条件を満たしているかどうかを 確認する

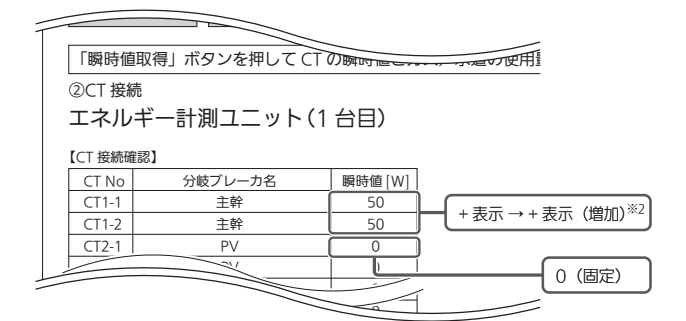

※1: -(マイナス)の数値になった場合は、赤く表示されます。 ※2: CT 1-1とCT 1-2は、同じ電力値分だけ増加します。

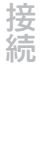

概 萋

進 借

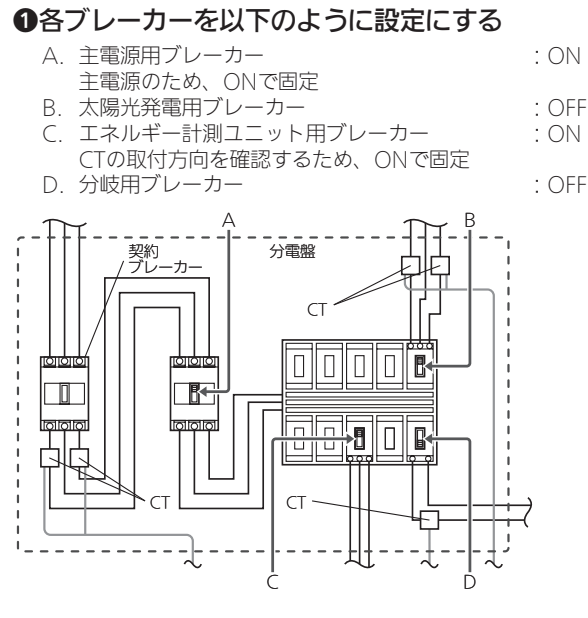

※使用していない機器の電源をOFFにしてください。 (情報収集ユニットを除く)

#### ❷約1分後、「瞬時値取得」をクリックする

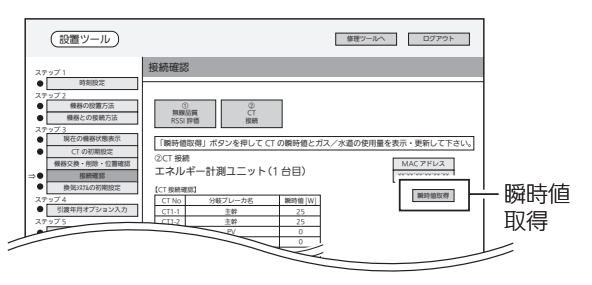

#### **<sup>3分岐用ブレーカー(D)を ONにする**</sup>

**4分岐用ブレーカー(D)に接続されている機器を運転** する

❺約1分後、「瞬時値取得」をクリックする

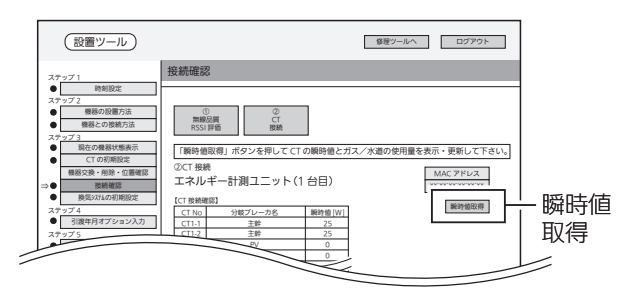

❻ 瞬時値(単位:W)が条件を満たしているかどうかを 確認する

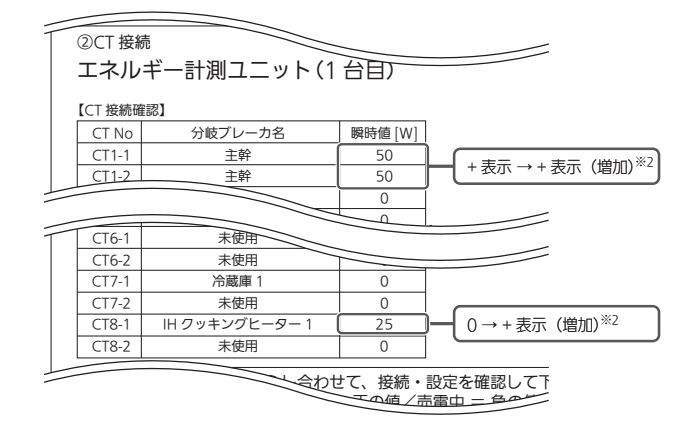

※1: -(マイナス)の数値になった場合は、赤く表示されます。 ※2: 同じ電力値分だけ増加します。

#### ■ CT(太陽光発電・その他発電機用)の取付を確認する場合

#### ❶各ブレーカーを以下のように設定にする

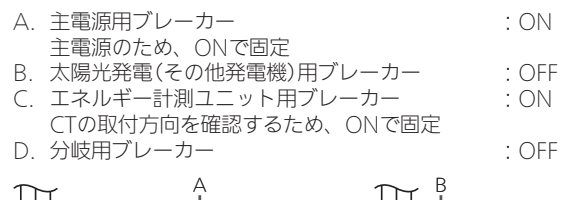

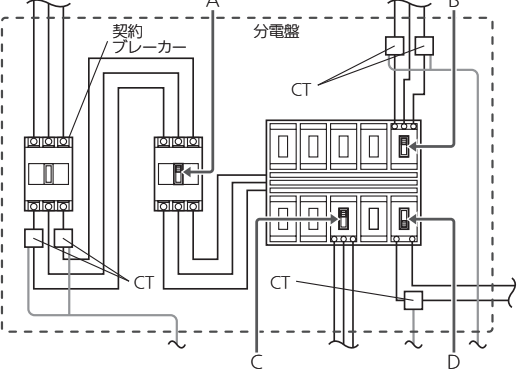

※使用していない機器の電源をOFFにしてください。 (情報収集ユニットを除く)

#### ❷約1分後、「瞬時値取得」をクリックする

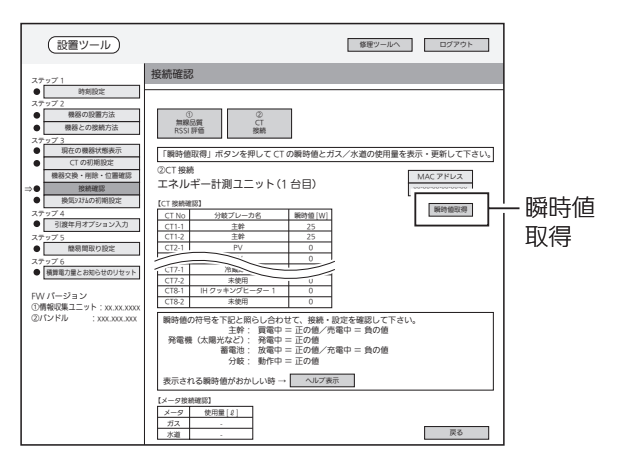

**<sup>3</sup>太陽光発電(その他発電機)用ブレーカーをONにする** 太陽光発電システム(その他発電機)が発電を開始していることを確 認してください。

#### **4約1分後、「瞬時値取得」をクリックする**

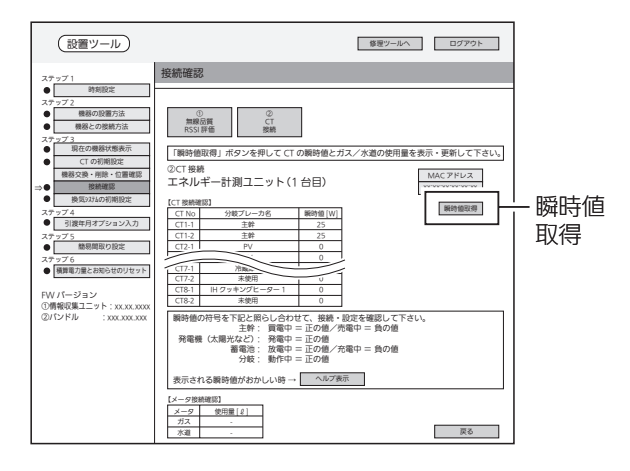

#### **6**瞬時値(単位: W)が条件を満たしているかどうかを 確認する

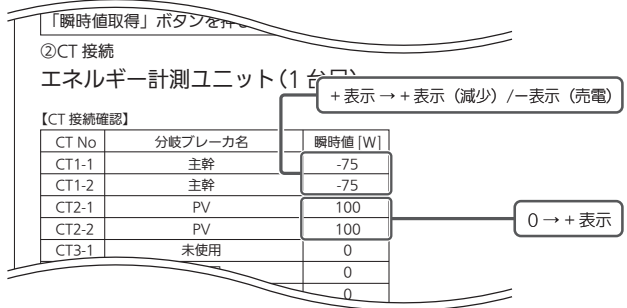

#### CT4-2 未使用 0 画面例) 太陽光発電の場合

※1: -(マイナス)の数値になった場合は、赤く表示されます。 ※2: エネルギー計測ユニット(主幹)のー(マイナス)は、エネルギー 計測ユニット(PV)の電力値以上にマイナスになることはあ りません。

#### ■ ガス・水道を確認する場合

#### ❶ガス・水道の使用量を確認する

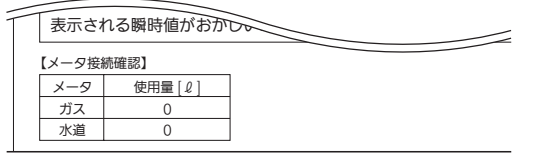

#### ●「瞬時値取得」をクリックする

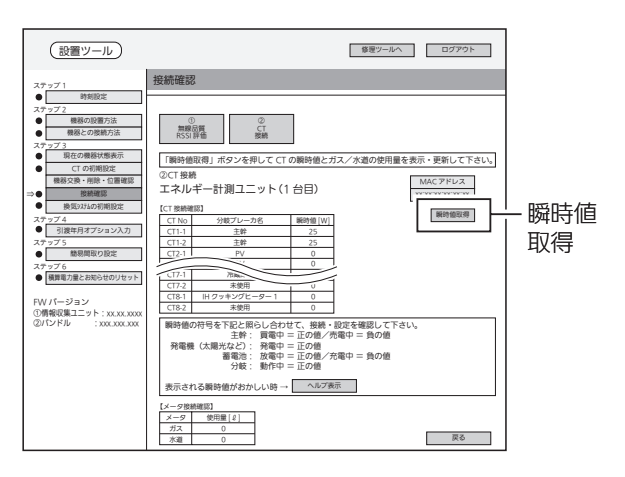

#### ❸水道から水を出す/ガスを使用する ❹約1分後、「瞬時値取得」をクリックする

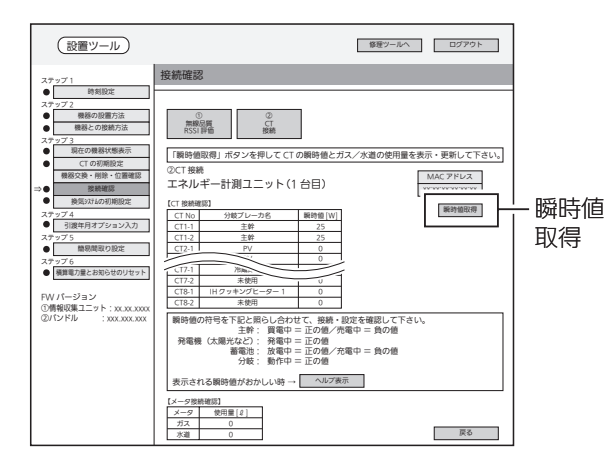

#### ●瞬時値(単位:2)が条件を満たしているかどうかを 確認する

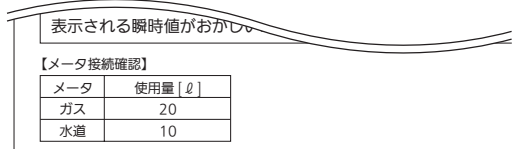

使用している分だけ増加します。

接続

概要

進 借

### ステップ3 換気システムの初期設定

換気システムについての初期設定を行います。

● 最大2組まで設定できます。

● 換気システムが接続されていない場合、「換気システムの初期設定 |画面は表示されません。

情報収集ユニットの電源を切ったときや再起動したときは、操作する前に再度、時刻設定を 行ってください。(➡11ページ)

1 「換気システムの初期設定」を クリックする

> 「換気システムの初期設定」画面が表示され ます。

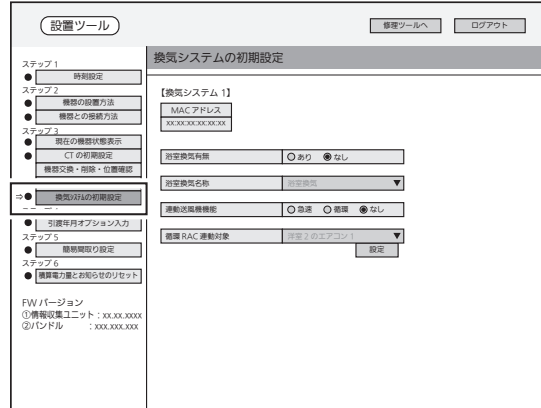

換気システムの初期設定画面

### 2 各換気システムの設定を行う

以下の項目について、設定します。

● 浴室換気有無: あり/なし

「なし」を選択すると、間取り設定で浴室 換気の機器アイコン、および機器操作で の浴室換気が表示されなくなります。

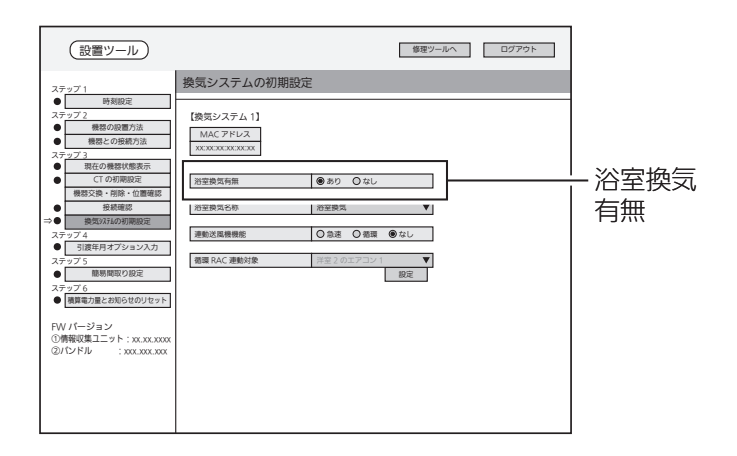

● 浴室換気名称: 浴室換気/洗面換気/ 小屋裏換気/玄関換気/ トイレ換気/ユーザ設定 浴室換気が設置されている場所を選択し ます。

お客様がアプリの間取り設定で名称設定を したあとは「ユーザ設定」となり、変更でき ません。

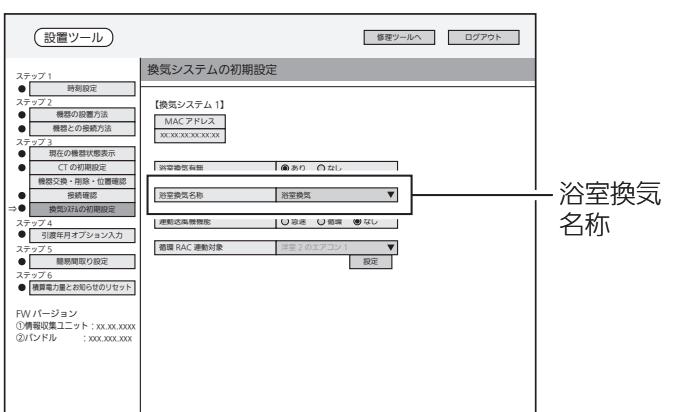

● 連動送風機機能: 急速/循環/なし 循環RAC連動は、未対応です。 「循環」を選択しないでください。 換気システムの初期設定

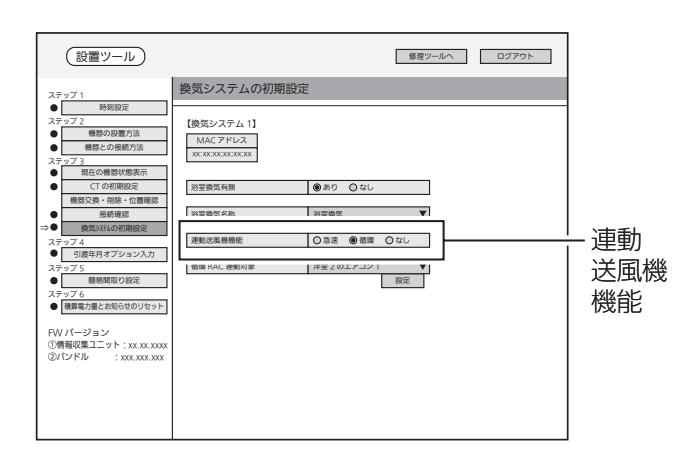

● 循環RAC連動対象: 循環RAC連動は、未対応です。

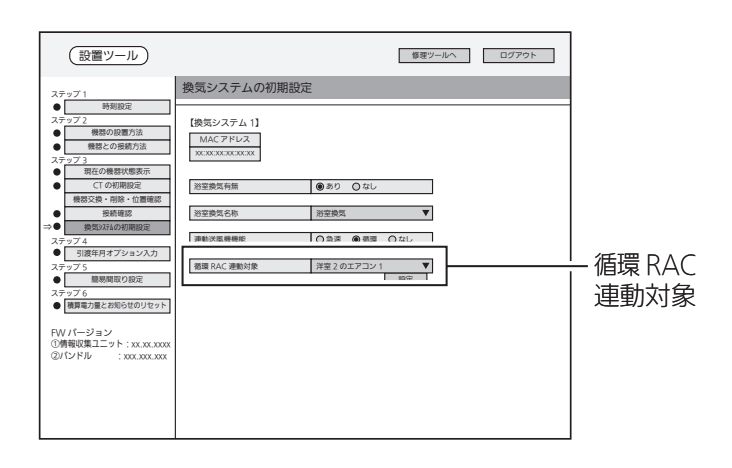

接続

概要

準 備

### ステップ4 引渡年月オプション入力

お客様に引き渡すときに、引渡年月の入力とオプションの設定を行います。

情報収集ユニットの電源を切ったときや再起動したときは、操作する前に再度、時刻設定を 行ってください。(➡11ページ)

### 1 「引渡年月オプション入力」を

クリックする

「引渡年月オプション入力 |画面が表示され ます。

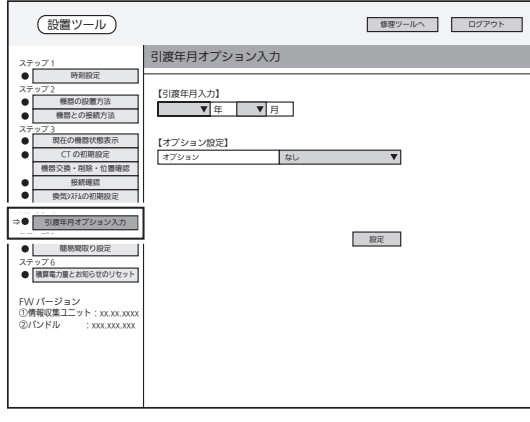

引渡年月オプション入力画面

2 「引渡年月入力」欄で引渡年月を 選択する

> 「年」、「月」をプルダウンメニューから選択 します。

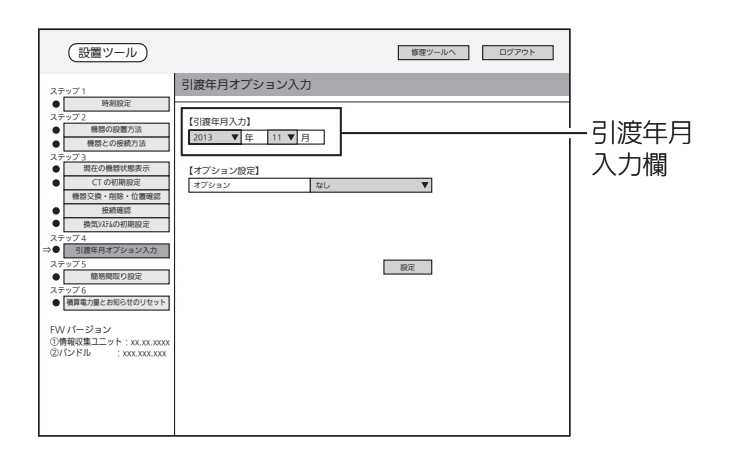

### 3 「オプション設定」欄で項目を選 択する

プルダウンメニューから選択します。

- HM-ST02MJの場合は、「MJ」を選択して ください。 その後、操作4へ進んでください。
- HM-ST02の場合は、「なし」を選択してく ださい。 その後、操作6へ進んでください。

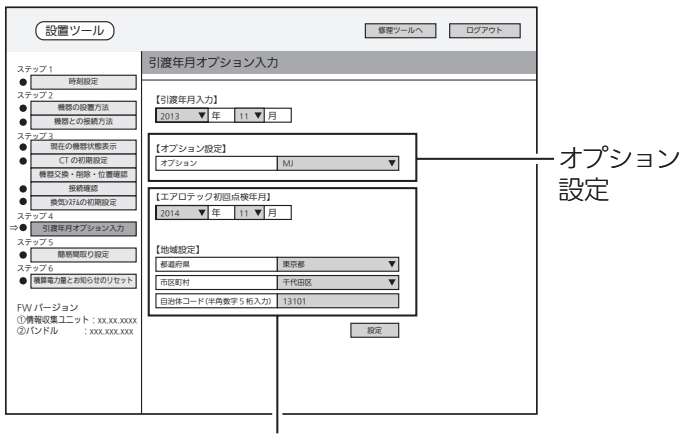

「オプション設定」欄で「なし」を 選択した場合は、表示されません。

### 4 「エアロテック初回点検年月入 力」欄で初回点検年月を選択する

引渡年月を入力すると、エアロテック初回 点検年月が自動で表示されます。 変更するときは、「年」、「月」をプルダウン メニューから選択します。

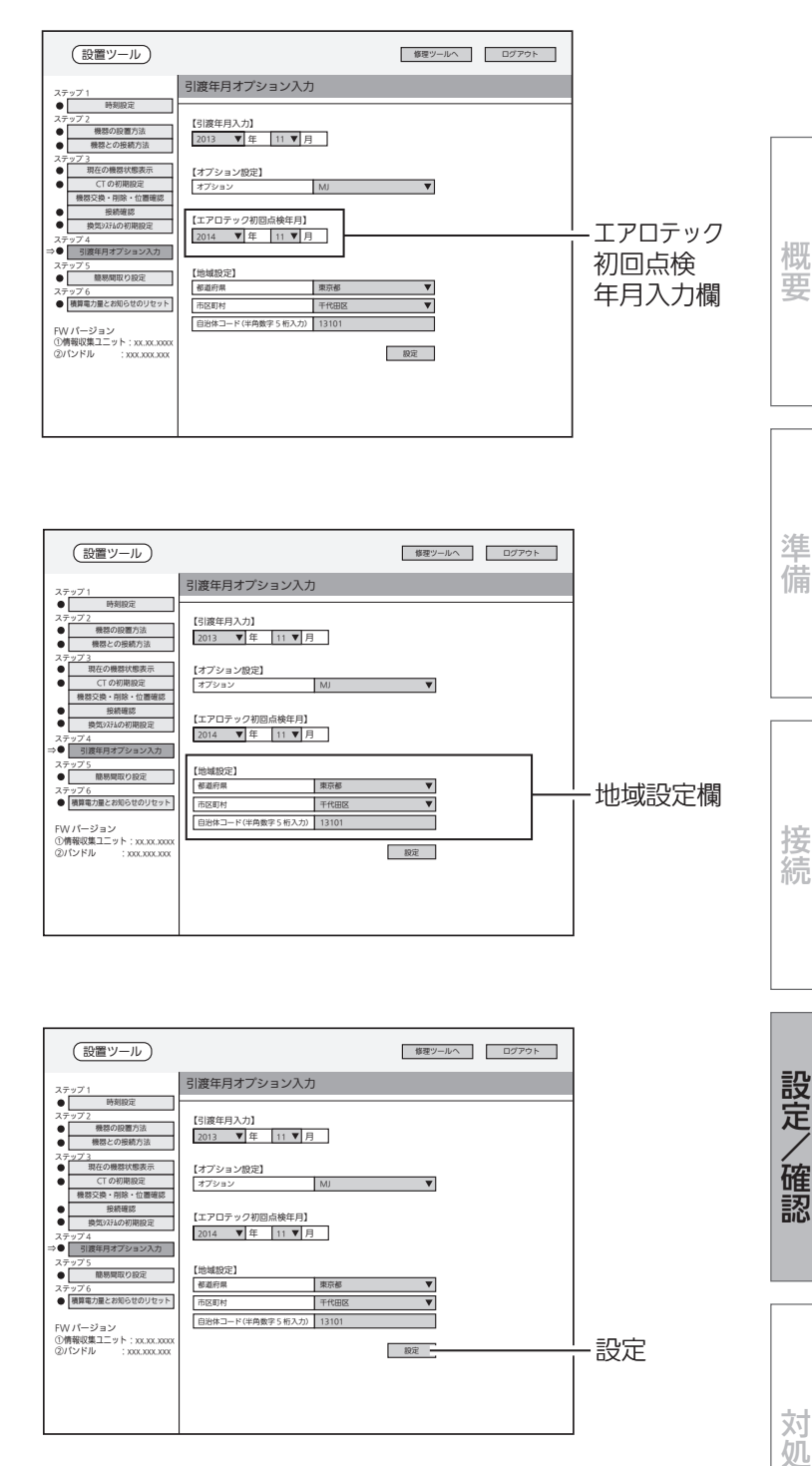

### 5 地域設定を選択する

「都道府県」、「市区町村」をプルダウンメ ニューから選択します。

「自治体コード」が自動で表示されます。

●「都道府県」で「その他」を選択すると、任 意の「自治体コード」を入力することがで きます。 自治体コードは、総務省のホームページ 「全国地方公共団体コード」などでお調べ ください。

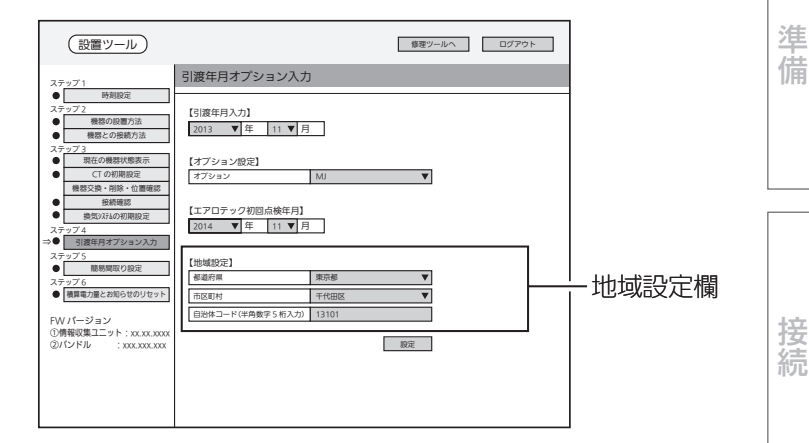

### 6 「設定」をクリックする

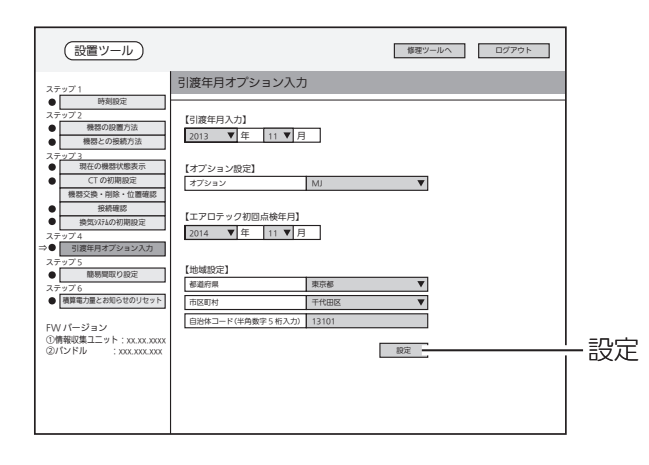

借

接続

設定/確認

### ステップ5 簡易間取り設定

接続された機器を、あらかじめ設定した間取りに割り付けます。

● 簡易間取りを設定すると、お客様が使用するタブレット端末には以下のように表示されます。 設定ツール画面では、この間取り画面は表示できません。

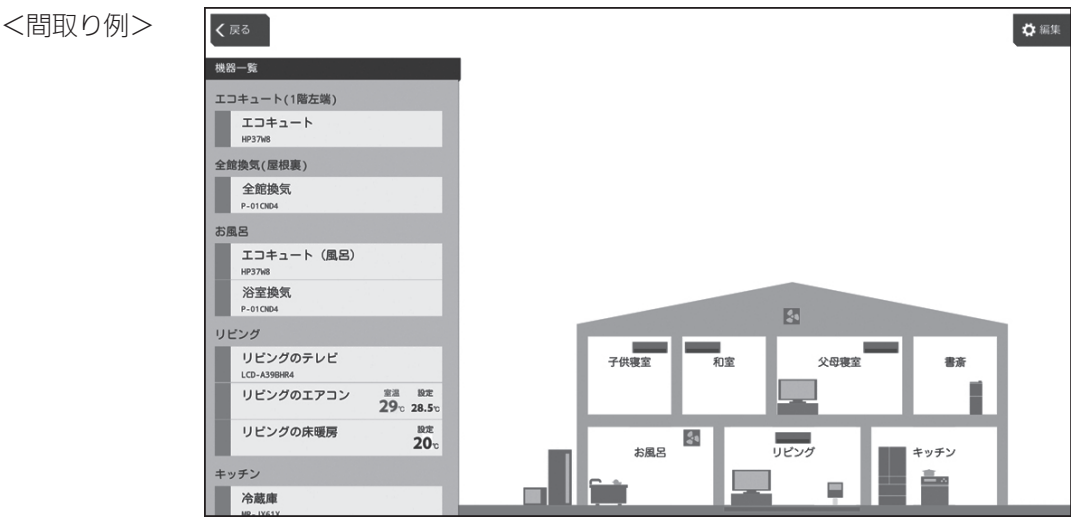

情報収集ユニットの電源を切ったときや再起動したときは、操作する前に再度、時刻設定を 行ってください。(➡11ページ)

### 1 「簡易間取り設定」をクリックする

「簡易間取り設定」の「部屋数設定」画面が表 示されます。

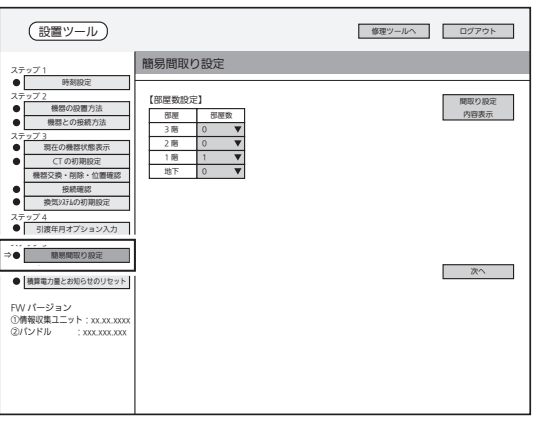

簡易間取り設定画面(部屋数設定)

### 2 各階の部屋数を設定する

プルダウンメニューから各階の部屋数(0~ 10)を選択します。

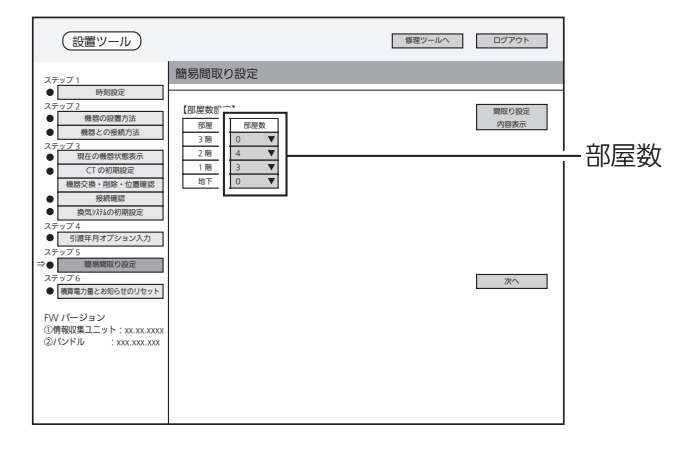

### 3 「次へ」をクリックする

「部屋タイプ設定」画面が表示されます。

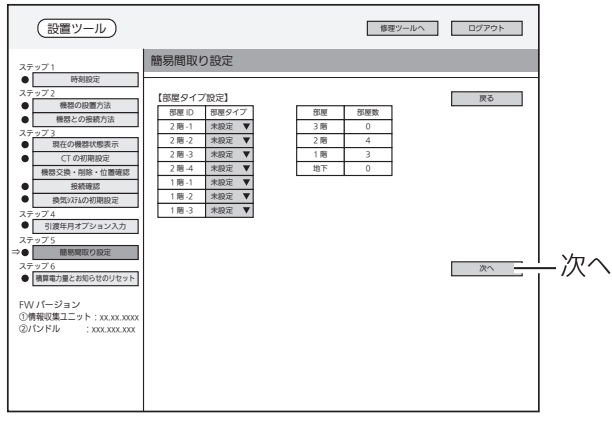

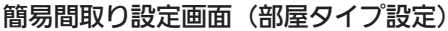

### 4 部屋タイプを設定する

プルダウンメニューから部屋タイプ(20種類) を選択します。

<プルダウンメニュー>

未設定/リビング/寝室/書斎/居室/ 洋室/和室/玄関/洗面/浴室/キッチン/ ダイニング/階段/廊下/ホール/ トイレ/納戸/LDK/非居室/応接室

- 簡易間取り設定 修理ツールへ ログアウト 戻る 次へ 時刻設定 機器の設置方法 現在の機器状態表示 CT の初期設定 機器交換・削除・位置確認 接続確認 換気システムの初期設定 引渡年月オプション入力 簡易間取り設定 【部屋タイ<del>プンプ</del> FW バージョン<br>①情報収集ユニット:xx.xx.xxx<br>②バンドル : xxx.xxx.xxx ステップ 6<br>● <mark>横算電力量とお知らせのリセット</mark> 機器との接続方法 ステップ 1 ⇒ ステップ 2 ステップ 3 ステップ 4 ステップ 5 設置ツール 部屋 ID || 部屋タイフ 2 階 -1 寝室 2 階 -2 和室 2 階 -3 寝室 2 階 -4 書斎 1 階 -1 浴室 1 階 -2 | | リビング 1 階 -3 キッチン 部屋 部屋数 3階 | 0 2階 4 1階 3 地下 | 0 部屋タイプ
- 部屋タイプは、最上階の左上から順番に表示されます。 <間取り例>(➡34ページ)の場合は、以下のように設定します。
	- 例) 2階-1:寝室(子供寝室) 1階-1:浴室(お風呂) 2階-3:寝室(父母寝室) 2階-4:書斎
- 1階-2 : リビング<br>1階-3 : キッチン
- ●「戻る」をクリックすると、「部屋数設定 |画面に戻り、部屋タイプは初期状態に戻ります。

### 5 「次へ」をクリックする

「機器割付け設定」画面が表示されます。

● 機器は、接続した順で上から順番に表示されます。

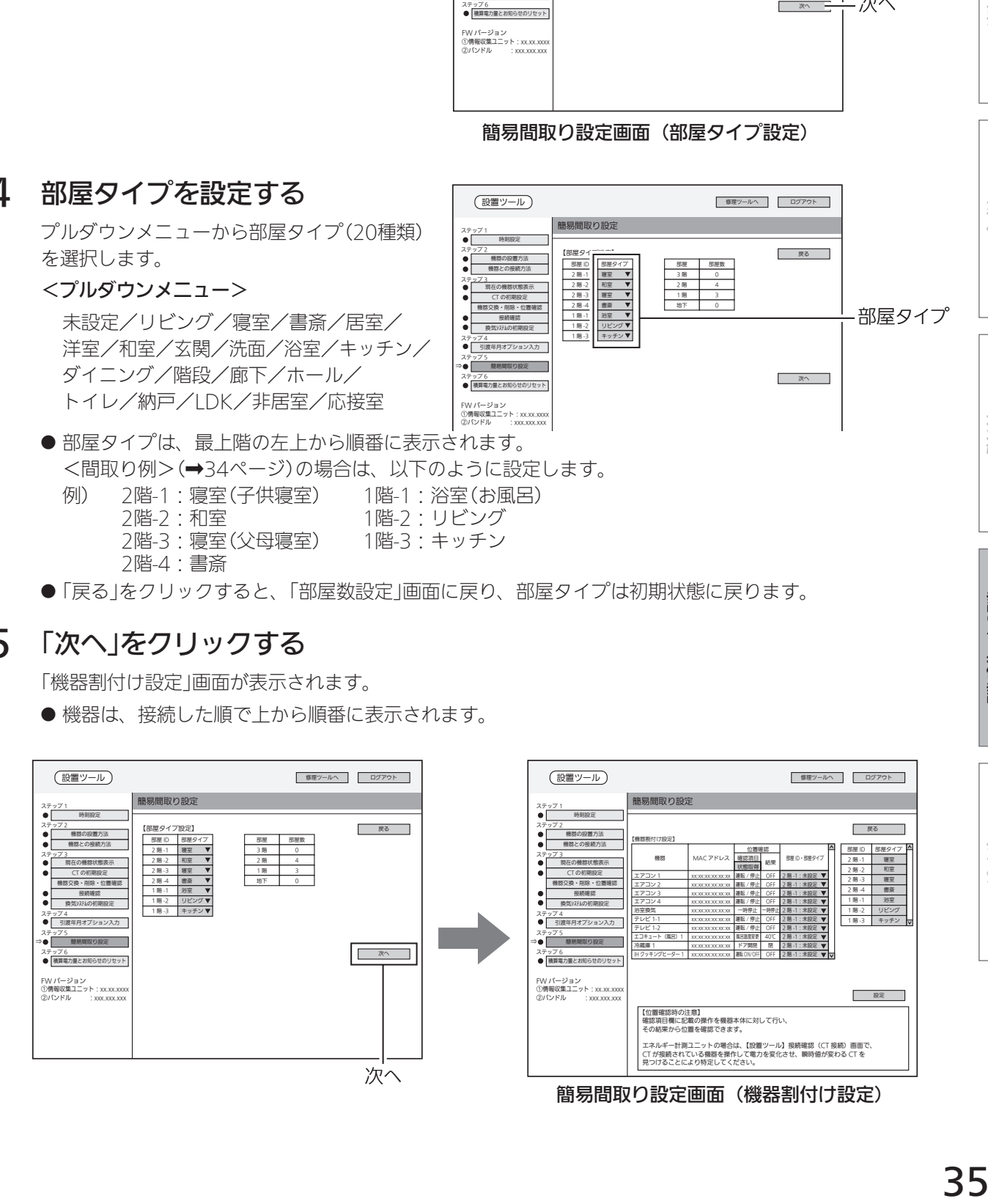

概要

進 借

### 6 機器割付けの設定を行う

プルダウンメニューから部屋ID・部屋タイ プを選択し、各機器を割付けます。

- 部屋数が多く画面に表示されていないと きは、スライダーでスクロールして表示 させてください。
- 機器の部屋ID·部屋タイプが不明なとき は、「ステップ3 機器交換・削除・位置 確認」と同様の方法で機器の位置確認を 行ってください。(➡21~23ページ)

「戻る」をクリックすると、「部屋タイプ設定」 画面に戻り、機器割付け設定は初期状態に 戻ります。

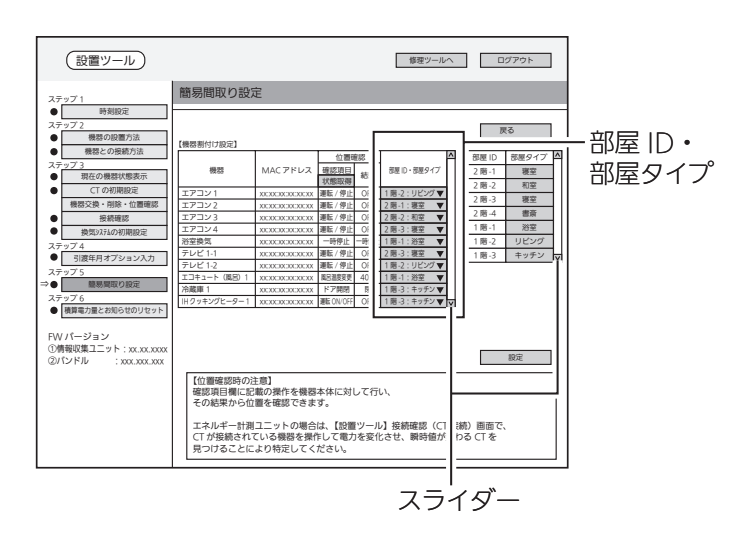

## 7 「設定」をクリックする

簡易間取りが設定されます。

● ブラウザーの種類によっては、設定を 確認するポップアップが表示されます。 「OK」をクリックして進んでください。

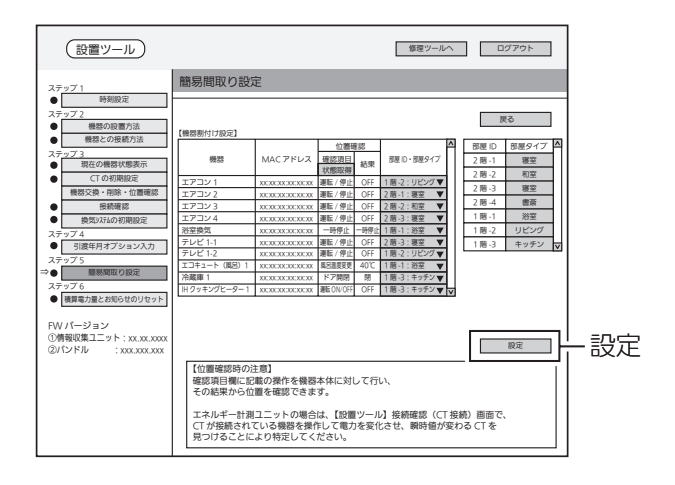

お願い!

● お客様がアプリで間取りを編集したり、一括設定の <sub>外出 帰宅 就寝 起床</sub> を編集している場合は、 簡易間取り設定で「設定」をクリックすると、設定内容が変更されてしまいます。 お客様に事前に説明し、設定内容をメモするなど、再度設定できるようにしてください。

### ステップ6 積算電力量とお知らせのリセット

#### お客様へ引き渡す前に設置工事で積算された電力量とお知らせをリセットします。

情報収集ユニットの電源を切ったときや再起動したときは、操作する前に再度、時刻設定を 行ってください。(➡11ページ)

#### 1 「積算電力量とお知らせのリ セット」をクリックする 「積算電力量とお知らせのリセット」画面が 表示されます。 時刻設定 機器の設置方法 現在の機器状態表示 CT の初期設定 接続確認 換気システムの初期設定 機器との接続方法 ステップ 1 ステップ: ステップ 3 ステップ 4 ステップ 5 設置ツール

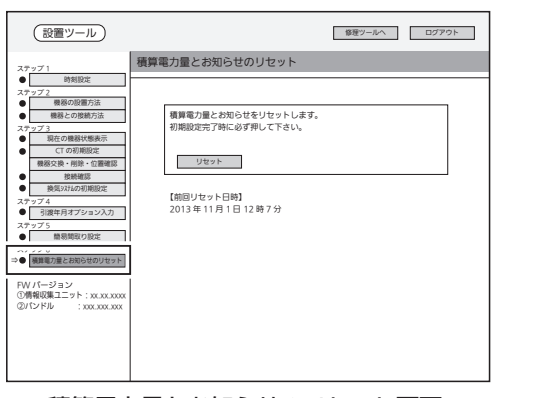

積算電力量とお知らせのリセット画面

### 2 「リセット」をクリックする

確認メッセージが表示されますので、「OK」をクリックします。

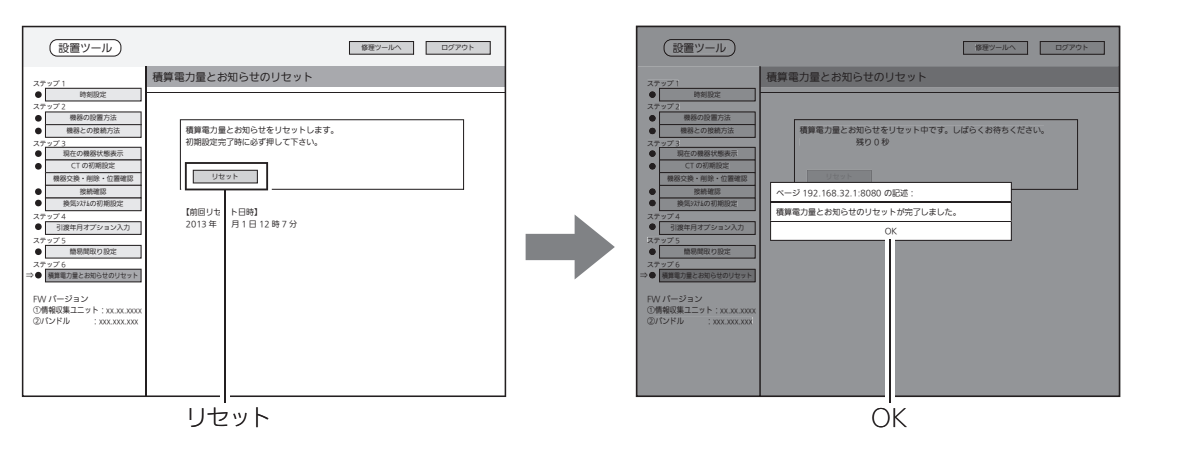

3 「ログアウト」をクリックしてログアウトしてから、ブラウザーの画面を閉じる

「OK」をクリックすると、ログアウトします。

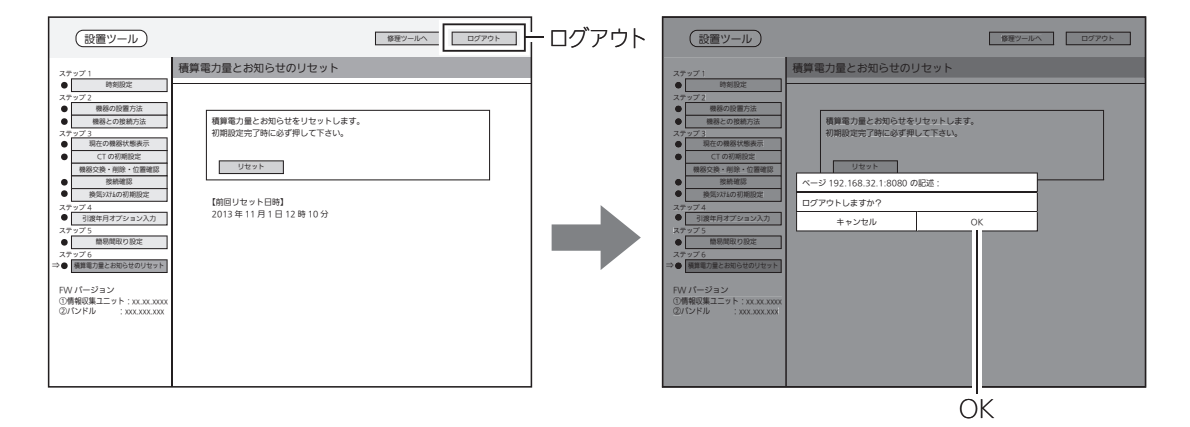

概要準備接続設定/確認対処

接続

設定/確認

対処

概要

準 借

# 対処

### 据付後の確認

□の中に√印をいれて確認してください。確認後、この据付工事説明書をお客様にお渡しくだ さい。

- □ 据付後にタブレット端末のWi-Fi接続を切断し、設定を削除しましたか?
	- ※お客様の情報収集ユニットに接続できなくなることを確認してください。

□ お客様への説明

- ・別冊の取扱説明書に従って、正しい使い方をお客様にご説明してください。
- ・エネルギー計測ユニットに同梱している保証書も必ずお客様へお渡しください。

### こんなときは

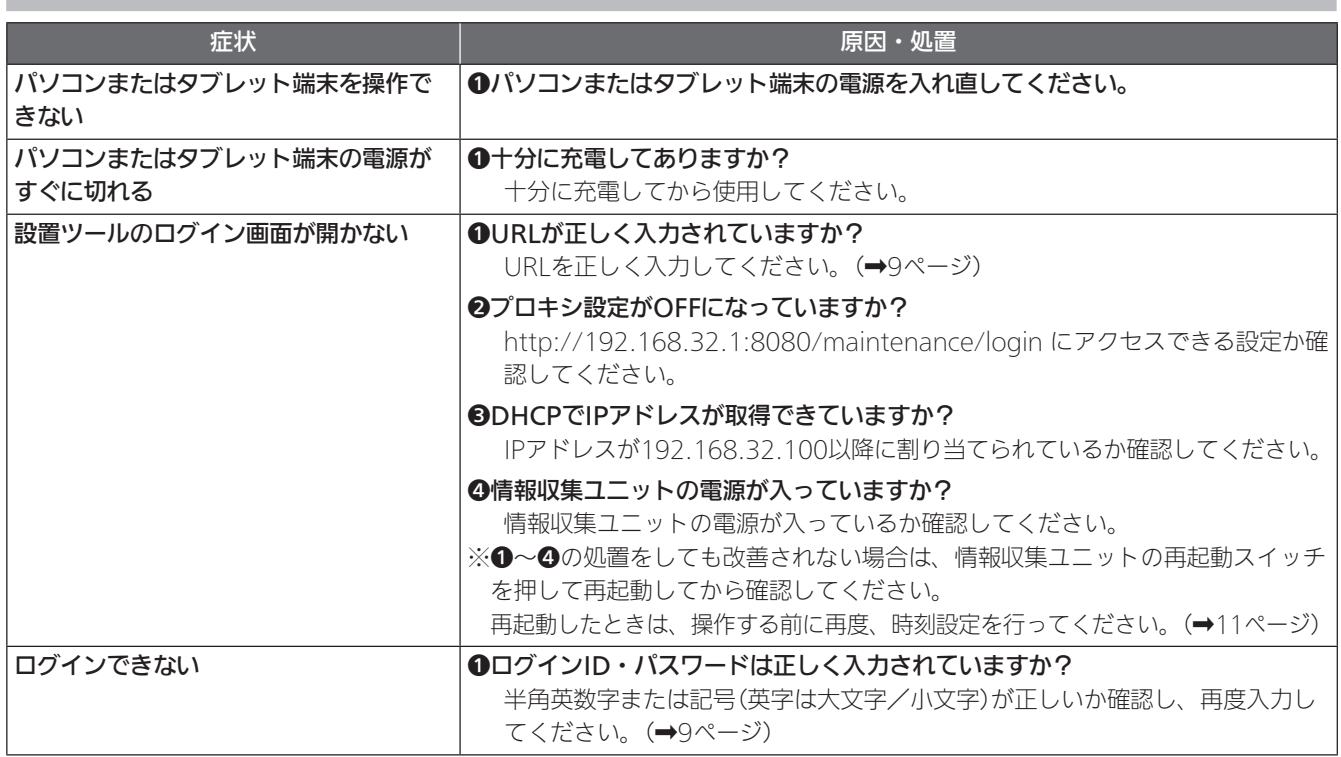

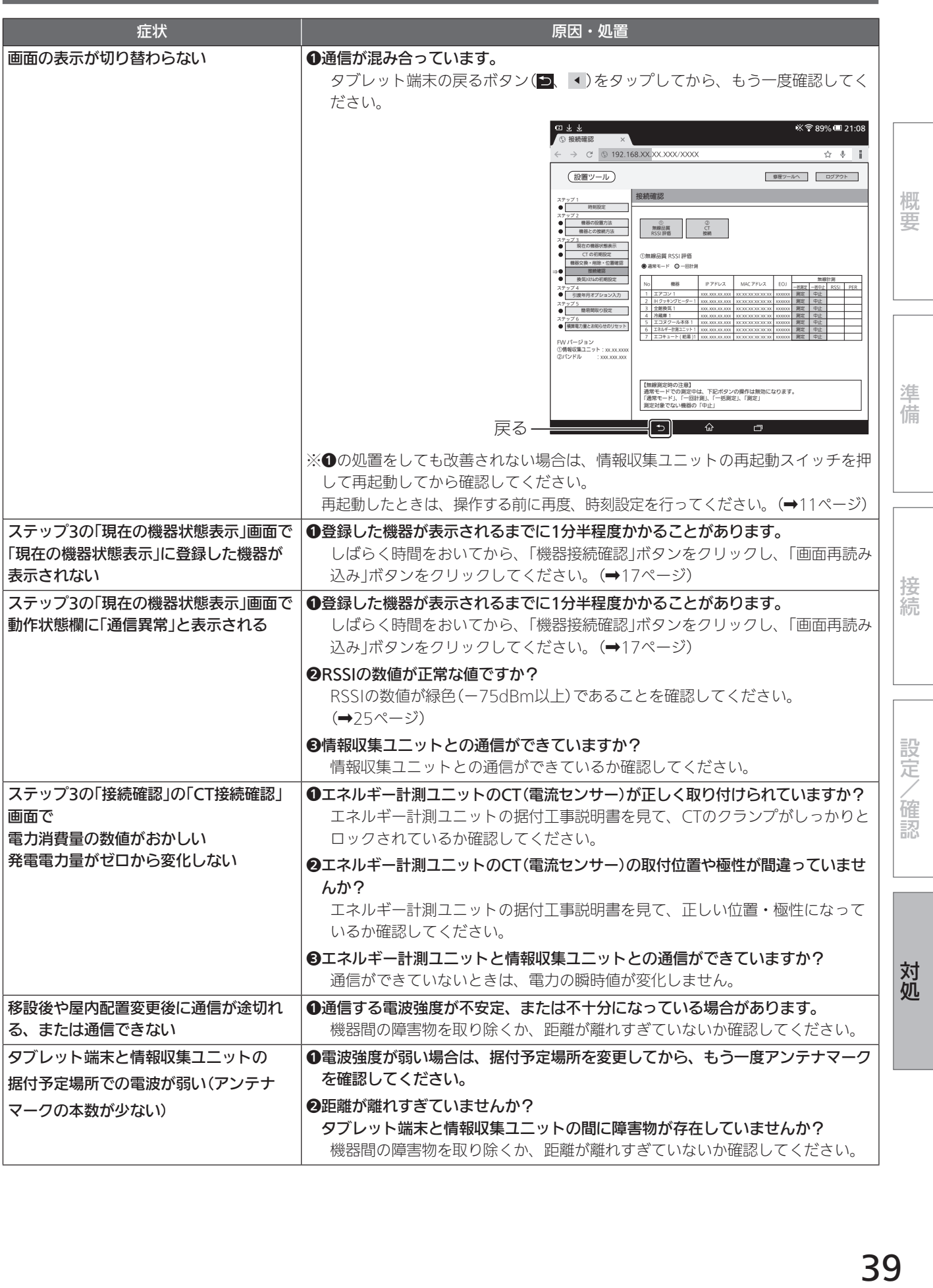

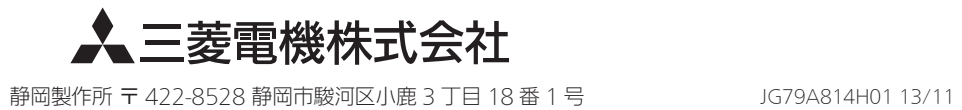